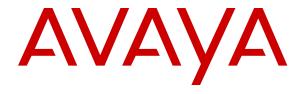

## **Upgrading Avaya Breeze® platform**

© 2013-2021, Avaya Inc. All Rights Reserved.

#### **Notice**

While reasonable efforts have been made to ensure that the information in this document is complete and accurate at the time of printing, Avaya assumes no liability for any errors. Avaya reserves the right to make changes and corrections to the information in this document without the obligation to notify any person or organization of such changes.

#### **Documentation disclaimer**

"Documentation" means information published in varying mediums which may include product information, operating instructions and performance specifications that are generally made available to users of products. Documentation does not include marketing materials. Avaya shall not be responsible for any modifications, additions, or deletions to the original published version of Documentation unless such modifications, additions, or deletions were performed by or on the express behalf of Avaya. End User agrees to indemnify and hold harmless Avaya, Avaya's agents, servants and employees against all claims, lawsuits, demands and judgments arising out of, or in connection with, subsequent modifications, additions or deletions to this documentation, to the extent made by End User.

#### Link disclaimer

Avaya is not responsible for the contents or reliability of any linked websites referenced within this site or Documentation provided by Avaya. Avaya is not responsible for the accuracy of any information, statement or content provided on these sites and does not necessarily endorse the products, services, or information described or offered within them. Avaya does not guarantee that these links will work all the time and has no control over the availability of the linked pages.

#### Warranty

Avaya provides a limited warranty on Avaya hardware and software. Refer to your sales agreement to establish the terms of the limited warranty. In addition, Avaya's standard warranty language, as well as information regarding support for this product while under warranty is available to Avaya customers and other parties through the Avaya Support website: <a href="https://support.avaya.com/helpcenter/getGenericDetails?detailId=C20091120112456651010">https://support.avaya.com/helpcenter/getGenericDetails?detailId=C20091120112456651010</a> under the link "Warranty & Product Lifecycle" or such successor site as designated by Avaya. Please note that if You acquired the product(s) from an authorized Avaya Channel Partner outside of the United States and Canada, the warranty is provided to You by said Avaya Channel Partner and not by Avaya.

"Hosted Service" means an Avaya hosted service subscription that You acquire from either Avaya or an authorized Avaya Channel Partner (as applicable) and which is described further in Hosted SAS or other service description documentation regarding the applicable hosted service. If You purchase a Hosted Service subscription, the foregoing limited warranty may not apply but You may be entitled to support services in connection with the Hosted Service as described further in your service description documents for the applicable Hosted Service. Contact Avaya or Avaya Channel Partner (as applicable) for more information.

#### **Hosted Service**

THE FOLLOWING APPLIES ONLY IF YOU PURCHASE AN AVAYA HOSTED SERVICE SUBSCRIPTION FROM AVAYA OR AN AVAYA CHANNEL PARTNER (AS APPLICABLE), THE TERMS OF USE FOR HOSTED SERVICES ARE AVAILABLE ON THE AVAYA WEBSITE, HTTPS://SUPPORT.AVAYA.COM/LICENSEINFO UNDER THE LINK "Avaya Terms of Use for Hosted Services" OR SUCH SUCCESSOR SITE AS DESIGNATED BY AVAYA, AND ARE APPLICABLE TO ANYONE WHO ACCESSES OR USES THE HOSTED SERVICE. BY ACCESSING OR USING THE HOSTED SERVICE, OR AUTHORIZING OTHERS TO DO SO, YOU, ON BEHALF OF YOURSELF AND THE ENTITY FOR WHOM YOU ARE DOING SO (HEREINAFTER REFERRED TO INTERCHANGEABLY AS "YOU" AND "END USER"), AGREE TO THE TERMS OF USE. IF YOU ARE ACCEPTING THE TERMS OF USE ON BEHALF A COMPANY OR OTHER LEGAL ENTITY, YOU REPRESENT THAT YOU HAVE THE AUTHORITY TO BIND SUCH ENTITY TO THESE TERMS OF USE. IF YOU DO NOT HAVE SUCH AUTHORITY, OR IF YOU DO NOT WISH TO ACCEPT THESE TERMS OF USE, YOU MUST NOT ACCESS OR USE THE HOSTED SERVICE OR AUTHORIZE ANYONE TO ACCESS OR USE THE HOSTED SERVICE.

#### Licenses

THE SOFTWARE LICENSE TERMS AVAILABLE ON THE AVAYA WEBSITE, HTTPS://SUPPORT.AVAYA.COM/LICENSEINFO UNDER THE LINK "AVAYA SOFTWARE LICENSE TERMS (Avaya Products)" OR SUCH SUCCESSOR SITE AS DESIGNATED BY AVAYA, ARE APPLICABLE TO ANYONE WHO DOWNLOADS, USES AND/OR INSTALLS AVAYA SOFTWARE, PURCHASED FROM AVAYA INC., ANY AVAYA AFFILIATE, OR AN AVAYA CHANNEL PARTNER (AS APPLICABLE) UNDER A COMMERCIAL AGREEMENT WITH AVAYA OR AN AVAYA CHANNEL PARTNER. UNLESS OTHERWISE AGREED TO BY AVAYA IN WRITING AVAYA DOES NOT EXTEND THIS LICENSE IF THE SOFTWARE WAS OBTAINED FROM ANYONE OTHER THAN AVAYA, AN AVAYA AFFILIATE OR AN AVAYA CHANNEL PARTNER; AVAYA RESERVES THE RIGHT TO TAKE LEGAL ACTION AGAINST YOU AND ANYONE ELSE USING OR SELLING THE SOFTWARE WITHOUT A LICENSE. BY INSTALLING, DOWNLOADING OR USING THE SOFTWARE, OR AUTHORIZING OTHERS TO DO SO, YOU, ON BEHALF OF YOURSELF AND THE ENTITY FOR WHOM YOU ARE INSTALLING, DOWNLOADING OR USING THE SOFTWARE (HEREINAFTER REFERRED TO INTERCHANGEABLY AS "YOU" AND "END USER"), AGREE TO THESE TERMS AND CONDITIONS AND CREATE A BINDING CONTRACT BETWEEN YOU AND AVAYA INC. OR THE APPLICABLE AVAYA AFFILIATE ("AVAYA").

Avaya grants You a license within the scope of the license types described below, with the exception of Heritage Nortel Software, for which the scope of the license is detailed below. Where the order documentation does not expressly identify a license type, the applicable license will be a Designated System License as set forth below in the Designated System(s) License (DS) section as applicable. The applicable number of licenses and units of capacity for which the license is granted will be one (1), unless a different number of licenses or units of capacity is specified in the documentation or other materials available to You. "Software" means computer programs in object code, provided by Avaya or an Avaya Channel Partner, whether as stand-alone products, pre-installed on hardware products, and any upgrades, updates, patches, bug fixes, or modified versions thereto. "Designated Processor" means a single stand-alone computing device. "Server" means a set of Designated Processors that hosts (physically or virtually) a software application to be accessed by multiple users. "Instance" means a single copy of the Software executing at a particular time: (i) on one physical machine; or (ii) on one deployed software virtual machine ("VM") or similar deployment.

#### License types

Designated System(s) License (DS). End User may install and use each copy or an Instance of the Software only: 1) on a number of Designated Processors up to the number indicated in the order; or 2) up to the number of Instances of the Software as indicated in the order, Documentation, or as authorized by Avaya in writing. Avaya may require the Designated Processor(s) to be identified in the order by type, serial number, feature key, Instance, location or other specific designation, or to be provided by End User to Avaya through electronic means established by Avaya specifically for this purpose.

#### **Heritage Nortel Software**

"Heritage Nortel Software" means the software that was acquired by Avaya as part of its purchase of the Nortel Enterprise Solutions Business in December 2009. The Heritage Nortel Software is the software contained within the list of Heritage Nortel Products located at <a href="https://support.avaya.com/LicenseInfo">https://support.avaya.com/LicenseInfo</a> under the link "Heritage Nortel Products" or such successor site as designated by Avaya. For Heritage Nortel Software, Avaya grants Customer a license to use Heritage Nortel Software provided hereunder solely to the extent of the authorized activation or authorized usage level, solely for the purpose specified in the Documentation, and solely as embedded in, for execution on, or for communication with Avaya equipment. Charges for Heritage Nortel Software may be based on extent of activation or use authorized as specified in an order or invoice.

#### Copyright

Except where expressly stated otherwise, no use should be made of materials on this site, the Documentation, Software, Hosted Service, or hardware provided by Avaya. All content on this site, the documentation, Hosted Service, and the product provided by Avaya including the selection, arrangement and design of the content is owned either by Avaya or its licensors and is protected by copyright and other intellectual property laws including the sui generis rights relating to the protection of databases. You may not modify, copy, reproduce, republish, upload, post, transmit or distribute in any way any content, in whole or in part, including any code and software unless expressly authorized by Avaya. Unauthorized reproduction, transmission, dissemination, storage, and or use without the express written consent of Avaya can be a criminal, as well as a civil offense under the applicable law.

#### Virtualization

The following applies if the product is deployed on a virtual machine. Each product has its own ordering code and license types. Unless otherwise stated, each Instance of a product must be separately licensed and ordered. For example, if the end user customer or Avaya Channel Partner would like to install two Instances of the same type of products, then two products of that type must be ordered.

#### **Third Party Components**

"Third Party Components" mean certain software programs or portions thereof included in the Software or Hosted Service may contain software (including open source software) distributed under third party agreements ("Third Party Components"), which contain terms regarding the rights to use certain portions of the Software ("Third Party Terms"). As required, information regarding distributed Linux OS source code (for those products that have distributed Linux OS source code) and identifying the copyright holders of the Third Party Components and the Third Party Terms that apply is available in the products, Documentation or on Avaya's website at: https:// support.avaya.com/Copyright or such successor site as designated by Avaya. The open source software license terms provided as Third Party Terms are consistent with the license rights granted in these Software License Terms, and may contain additional rights benefiting You, such as modification and distribution of the open source software. The Third Party Terms shall take precedence over these Software License Terms, solely with respect to the applicable Third Party Components to the extent that these Software License Terms impose greater restrictions on You than the applicable Third Party

The following applies only if the H.264 (AVC) codec is distributed with the product. THIS PRODUCT IS LICENSED UNDER THE AVC PATENT PORTFOLIO LICENSE FOR THE PERSONAL USE OF A CONSUMER OR OTHER USES IN WHICH IT DOES NOT RECEIVE REMUNERATION TO (i) ENCODE VIDEO IN COMPLIANCE WITH THE AVC STANDARD ("AVC VIDEO") AND/OR (ii) DECODE AVC VIDEO THAT WAS ENCODED BY A CONSUMER ENGAGED IN A PERSONAL ACTIVITY AND/OR WAS OBTAINED FROM A VIDEO PROVIDER LICENSED TO PROVIDE AVC VIDEO. NO LICENSE IS GRANTED OR SHALL BE IMPLIED FOR ANY OTHER USE. ADDITIONAL INFORMATION MAY BE OBTAINED FROM MPEG LA, L.L.C. SEE HTTP://WWW.MPEGLA.COM.

#### Service Provider

THE FOLLOWING APPLIES TO AVAYA CHANNEL PARTNER'S HOSTING OF AVAYA PRODUCTS OR SERVICES. THE PRODUCT OR HOSTED SERVICE MAY USE THIRD PARTY COMPONENTS SUBJECT TO THIRD PARTY TERMS AND REQUIRE A SERVICE PROVIDER TO BE INDEPENDENTLY LICENSED DIRECTLY FROM THE THIRD PARTY SUPPLIER. AN AVAYA CHANNEL PARTNER'S HOSTING OF AVAYA PRODUCTS MUST BE AUTHORIZED IN WRITING BY AVAYA AND IF THOSE HOSTED PRODUCTS USE OR EMBED CERTAIN THIRD PARTY SOFTWARE, INCLUDING BUT NOT LIMITED TO MICROSOFT SOFTWARE OR CODECS, THE AVAYA CHANNEL PARTNER IS REQUIRED TO INDEPENDENTLY OBTAIN ANY APPLICABLE LICENSE AGREEMENTS, AT THE AVAYA CHANNEL PARTNER'S EXPENSE, DIRECTLY FROM THE APPLICABLE THIRD PARTY SUPPLIER.

WITH RESPECT TO CODECS, IF THE AVAYA CHANNEL PARTNER IS HOSTING ANY PRODUCTS THAT USE OR EMBED THE H.264 CODEC OR H.265 CODEC, THE AVAYA CHANNEL

PARTNER ACKNOWLEDGES AND AGREES THE AVAYA CHANNEL PARTNER IS RESPONSIBLE FOR ANY AND ALL RELATED FEES AND/OR ROYALTIES. THE H.264 (AVC) CODEC IS LICENSED UNDER THE AVC PATENT PORTFOLIO LICENSE FOR THE PERSONAL USE OF A CONSUMER OR OTHER USES IN WHICH IT DOES NOT RECEIVE REMUNERATION TO: (I) ENCODE VIDEO IN COMPLIANCE WITH THE AVC STANDARD ("AVC VIDEO") AND/OR (II) DECODE AVC VIDEO THAT WAS ENCODED BY A CONSUMER ENGAGED IN A PERSONAL ACTIVITY AND/OR WAS OBTAINED FROM A VIDEO PROVIDER LICENSED TO PROVIDE AVC VIDEO. NO LICENSE IS GRANTED OR SHALL BE IMPLIED FOR ANY OTHER USE. ADDITIONAL INFORMATION FOR H.264 (AVC) AND H.265 (HEVC) CODECS MAY BE OBTAINED FROM MPEG LA, L.L.C. SEE http://www.mpegla.com.

#### Compliance with Laws

You acknowledge and agree that it is Your responsibility for complying with any applicable laws and regulations, including, but not limited to laws and regulations related to call recording, data privacy, intellectual property, trade secret, fraud, and music performance rights, in the country or territory where the Avaya product is used.

#### **Preventing Toll Fraud**

"Toll Fraud" is the unauthorized use of your telecommunications system by an unauthorized party (for example, a person who is not a corporate employee, agent, subcontractor, or is not working on your company's behalf). Be aware that there can be a risk of Toll Fraud associated with your system and that, if Toll Fraud occurs, it can result in substantial additional charges for your telecommunications services.

#### Avaya Toll Fraud intervention

If You suspect that You are being victimized by Toll Fraud and You need technical assistance or support, call Technical Service Center Toll Fraud Intervention Hotline at +1-800-643-2353 for the United States and Canada. For additional support telephone numbers, see the Avaya Support website: <a href="https://support.avaya.com">https://support.avaya.com</a> or such successor site as designated by Avaya.

#### Security Vulnerabilities

Information about Avaya's security support policies can be found in the Security Policies and Support section of <a href="https://support.avaya.com/security">https://support.avaya.com/security</a>.

Suspected Avaya product security vulnerabilities are handled per the Avaya Product Security Support Flow (https://support.avaya.com/css/P8/documents/100161515).

#### **Trademarks**

The trademarks, logos and service marks ("Marks") displayed in this site, the Documentation, Hosted Service(s), and product(s) provided by Avaya are the registered or unregistered Marks of Avaya, its affiliates, its licensors, its suppliers, or other third parties. Users are not permitted to use such Marks without prior written consent from Avaya or such third party which may own the Mark. Nothing contained in this site, the Documentation, Hosted Service(s) and product(s) should be construed as granting, by implication, estoppel, or otherwise, any license or right in and to the Marks without the express written permission of Avaya or the applicable third party.

Avaya is a registered trademark of Avaya Inc.

All non-Avaya trademarks are the property of their respective owners.

Linux® is the registered trademark of Linus Torvalds in the U.S. and other countries.

#### **Downloading Documentation**

For the most current versions of Documentation, see the Avaya Support website: <a href="https://support.avaya.com">https://support.avaya.com</a>, or such successor site as designated by Avaya.

#### **Contact Avaya Support**

See the Avaya Support website: <a href="https://support.avaya.com">https://support.avaya.com</a> for product or Hosted Service notices and articles, or to report a problem with your Avaya product or Hosted Service. For a list of support telephone numbers and contact addresses, go to the Avaya Support website: <a href="https://support.avaya.com">https://support.avaya.com</a> (or such successor site as

designated by Avaya), scroll to the bottom of the page, and select Contact Avaya Support.

## **Contents**

| Chapter 1: Introduction                                                                        | 8   |
|------------------------------------------------------------------------------------------------|-----|
| Purpose                                                                                        | 8   |
| Required permissions                                                                           | 8   |
| Change history                                                                                 | 8   |
| Chapter 2: Upgrade preparation guidelines                                                      | 10  |
| Upgrade compatibility and system interactions                                                  |     |
| Avaya Aura <sup>®</sup> System Manager compatibility                                           |     |
| Upgrade licensing                                                                              |     |
| Avaya Aura <sup>®</sup> Media Server selection algorithm                                       | 11  |
| Chapter 3: Upgrading Avaya Breeze® platform                                                    | 13  |
| Supported upgrade paths                                                                        |     |
| GDPR compliance                                                                                |     |
| Upgrading with Method 1                                                                        |     |
| Method 1 overview                                                                              | 14  |
| Checklist for Method 1 upgrades                                                                | 14  |
| Recording configuration information                                                            | 19  |
| Customer configuration information for OVA upgrades                                            | 20  |
| Administering Avaya Aura <sup>®</sup> Media Server for REST                                    | 23  |
| Assigning Avaya Aura <sup>®</sup> Media Server for use with Avaya Breeze <sup>®</sup> platform | 24  |
| Downloading software from PLDS                                                                 | 24  |
| Verifying enrollment password status                                                           | 25  |
| Denying new service                                                                            | 26  |
| Verifying activity                                                                             | 26  |
| Removing Avaya Breeze <sup>®</sup> platform servers from the cluster for upgrading             |     |
| Shutting down servers                                                                          | 28  |
| Deploying Avaya Breeze <sup>®</sup> platform OVA with VMware vSphere Client connected to       |     |
| vCenter                                                                                        |     |
| Deploying Avaya Breeze® platform OVA with VMware vSphere Web Client                            | 30  |
| Deploying Avaya Breeze <sup>®</sup> platform OVA with VMware vSphere Client connected to ESXi  | 00  |
| host                                                                                           |     |
| Deploying Avaya Breeze® platform OVA with Solution Deployment Manager                          | 36  |
| Configure virtual machine automatic startup settings                                           |     |
| Creating multiple privileged user accounts                                                     |     |
| Adding Avaya Breeze <sup>®</sup> platform servers to the cluster after upgrading               |     |
| Running maintenance tests                                                                      |     |
| Verifying replication status                                                                   |     |
| Verifying server status                                                                        |     |
| Editing cluster attributes                                                                     |     |
| Installing new snap-ins                                                                        | อ เ |

#### Contents

| Setting preferred snap-in version                                       | 52 |
|-------------------------------------------------------------------------|----|
| Accepting new service                                                   | 53 |
| Verifying the Avaya Breeze® platform entity link connection             | 53 |
| Upgrading with Method 2                                                 | 54 |
| Method 2 overview                                                       | 54 |
| Checklist for Method 2 upgrades                                         | 54 |
| Customer configuration information for ISO upgrades                     | 57 |
| Downloading software from PLDS                                          | 58 |
| Disabling the secure grid                                               | 59 |
| Verifying enrollment password status                                    | 59 |
| Denying new service                                                     | 60 |
| Verify activity                                                         | 60 |
| Upgrading the Avaya Breeze <sup>®</sup> platform server                 | 60 |
| Upgrades using Solution Deployment Manager                              | 61 |
| Verifying replication status                                            | 70 |
| Running maintenance tests                                               | 70 |
| Verifying server status                                                 |    |
| Accepting new service                                                   | 71 |
| Verifying the Avaya Breeze <sup>®</sup> platform entity link connection | 71 |
| Installing new snap-ins                                                 | 72 |
| Setting preferred snap-in version                                       | 73 |
| Upgrading with Method 3                                                 | 74 |
| Method 3 overview                                                       | 74 |
| Checklist for Method 3 upgrades                                         | 74 |
| Customer configuration information for ISO upgrades                     |    |
| Server upgrade sequence                                                 |    |
| Viewing and changing server cluster database status                     |    |
| Downloading software from PLDS                                          |    |
| Disabling the secure grid                                               |    |
| Verifying enrollment password status                                    |    |
| Denying new service                                                     |    |
| Verify activity                                                         |    |
| Upgrading the Avaya Breeze <sup>®</sup> platform server                 |    |
| Upgrades using Solution Deployment Manager                              |    |
| Verifying replication status                                            |    |
| Running maintenance tests                                               |    |
| Verifying server status                                                 |    |
| Accepting new service                                                   |    |
| Verifying the Avaya Breeze <sup>®</sup> platform entity link connection |    |
| Installing new snap-ins                                                 |    |
| Setting preferred snap-in version                                       |    |
| Enhanced Access Security Gateway                                        |    |
| Enabling and disabling EASG                                             | 94 |

| Viewing the EASG certificate information                                                 | 95  |
|------------------------------------------------------------------------------------------|-----|
| EASG site certificate                                                                    | 95  |
| Chapter 4: Patching                                                                      | 97  |
| Determining patching sequence                                                            | 97  |
| Patching Avaya Breeze <sup>®</sup> platform                                              | 97  |
| Patch command options                                                                    | 98  |
| Chapter 5: Resources                                                                     | 99  |
| Documentation                                                                            | 99  |
| Finding documents on the Avaya Support website                                           | 102 |
| Avaya Documentation Center navigation                                                    | 102 |
| Training                                                                                 | 103 |
| Avaya Breeze <sup>®</sup> platform videos                                                | 104 |
| Support                                                                                  | 105 |
| Using the Avaya InSite Knowledge Base                                                    | 105 |
| Appendix A: VMware snapshots                                                             | 107 |
| Appendix B: Removing obsolete Avaya Aura® Media Server configuration                     | 109 |
| Checklist for removing obsolete Avaya Aura® Media Server configuration in System Manager | 109 |
| Removing the Avaya Aura <sup>®</sup> Media Server routing pattern                        | 109 |
| Removing SIP entity links for Avaya Aura® Media Server                                   | 110 |
| Removing the SIP entity for each Avaya Aura® Media Server                                | 110 |
| Removing the Avaya Aura <sup>®</sup> Media Server host name resolution                   | 110 |

## **Chapter 1: Introduction**

## **Purpose**

This document provides procedures for upgrading Avaya Breeze® platform. It includes checklists, upgrade procedures, and verification procedures for each supported upgrade path.

## Required permissions

To upgrade Avaya Breeze® platform, you must have permissions to:

- Log in to a craft or customer account.
  - When you log in to your customer account for the first time, you must change the password. For information about changing your customer account password, see *Deploying Avaya Breeze*® *platform*.
- Administer the Avaya Breeze® platform element on System Manager.

## **Change history**

| Issue | Date           | Summary of changes                                                                                                    |
|-------|----------------|----------------------------------------------------------------------------------------------------|
| 2     | November 2021  | Updated interoperability information and release number references.                                                                                                    |
|       |                | Updated the upgrade path release numbers in <u>Supported upgrade</u> paths on page 13.                                                                                  |
|       |                | Minor rephrasing to the actions in <u>Checklist for Method 1</u> <u>upgrades</u> on page 14.                                                                            |
|       |                | Edited the steps for clarity in <u>Adding Avaya Breeze platform</u><br>servers to the cluster after upgrading on page 40.                                               |
|       |                | Added About this task information in <u>Editing cluster attributes</u> on page 42.                                                                                      |
|       |                | Updated the Solution Deployment Manager upgrade sections for<br>method 2 and 3 upgrades.                                                                                |
|       |                | Updated <u>Deploying Avaya Breeze platform OVA with VMware vSphere Web Client</u> on page 30 with steps for importing older OVA/OVFs into vCenter 7.0 U2 or later.      |
|       |                | Updated <u>Checklist for Method 1 upgrades</u> on page 14, <u>Checklist for Method 2 upgrades</u> on page 54, and <u>Checklist for Method 3 upgrades</u> on page 74.    |
|       |                | Updated the "Resources" chapter.                                                                                                    |
|       |                | Added clarification in <u>VMware snapshots</u> on page 107.                                                                                                    |
| 1     | September 2020 | Moved permission information to the "Introduction" chapter.                                                                                                    |
|       |                | Updated <u>Required permissions</u> on page 8 to indicate that you need to change your customer account password when logging in for the first time.                    |
|       |                | Updated <u>Avaya Aura Media Server selection algorithm</u> on page 11 to indicate that you can enable the three selection algorithm rules on the Cluster Editor screen. |
|       |                | Consolidated general upgrade preparation information into a new chapter.                                                                                                |
|       |                | Updated release number and interoperability information.                                                                                                    |
|       |                | Minor updates to upgrade method information and checklists.                                                                                                    |
|       |                | Updated <u>Customer configuration information for OVA upgrades</u> on page 20.                                                                                          |
|       |                | Updated <u>Training</u> on page 103.                                                                                                    |
|       |                | Minor editing and rephrasing.                                                                                                    |

## Chapter 2: Upgrade preparation guidelines

Before upgrading Avaya Breeze<sup>®</sup> platform, first upgrade Avaya Aura<sup>®</sup> Media Server, System Manager, and other Avaya Aura<sup>®</sup> components as needed.

For information about upgrading Avaya Aura<sup>®</sup> Media Server, see *Deploying and Updating Avaya Aura*<sup>®</sup> *Media Server Appliance*. For more information about System Manager upgrades, see *Upgrading Avaya Aura*<sup>®</sup> *System Manager*.

## Upgrade compatibility and system interactions

Avaya Breeze<sup>®</sup> platform can interwork with the latest System Manager Release 8.0.1.x, 8.1.3, and 10.1. For more information, see Avaya Aura System Manager compatibility on page 10.

For snap-ins that process calls, Avaya Breeze<sup>®</sup> platform requires Session Manager Release 6.3.8 or above.

For snap-ins that use the Avaya Aura<sup>®</sup> Media Server, Avaya Breeze<sup>®</sup> platform requires Avaya Aura<sup>®</sup> Media Server Release 8.0 or above.

Avaya Breeze® platform supports snap-ins built with SDK Release 3.0 and above. Contact your snap-in vendor for your specific combination or for any other concerns related to your snap-in. For more information about known issues that might impact your snap-in, see *Avaya Breeze® platform Release Notes*.

For more information about interoperability, see *Avaya Breeze*® *platform Overview and Specification*. You can also go to https://support.avaya.com/CompatibilityMatrix/Index.aspx.

## Avaya Aura® System Manager compatibility

Avaya Breeze® platform can be deployed with System Manager:

- Release 8.0.1.2 by installing the latest Avaya Breeze® platform 3.8.1 Element Manager using the new upgradeSolution utility provided in the latest hot fix release of System Manager.
- Release 8.1.3 or 10.1. The latest releases already contain the latest Avaya Breeze® platform Element Manager.

If you are running System Manager Release 8.0.x, you must update your system to Release 8.0.1.2 with the latest published hot fix from <a href="https://support.avaya.com">https://support.avaya.com</a>. If you are running System Manager Release 8.1.x, you must update your system to Release 8.1.3 with the latest published hot fix from <a href="https://support.avaya.com">https://support.avaya.com</a>. If you are running an earlier version of System Manager, you must update to System Manager 8.1.3 or above.

Deployment of Avaya Breeze® platform Release 3.8.x with System Manager Release 8.0.1.2 allows you to avoid a full System Manager upgrade. Instead, this deployment requires that you run a special script to install the latest Avaya Breeze® platform Element Manager with the older System Manager. For more information about how to deploy this configuration, see *Deploying Avaya Breeze® platform*.

## Important:

When you have applied the latest Avaya Breeze<sup>®</sup> platform Element Manager to System Manager Release 8.0.1.2, subsequent integrated patches and hot fixes will leave the Element Manager intact and no further action is required to work with Avaya Breeze<sup>®</sup> platform 3.8.x.

## **Upgrade licensing**

Upgrading Avaya Breeze<sup>®</sup> platform to Release 3.8.1 does not require a new Avaya Breeze<sup>®</sup> platform license file. However, if you need to perform an OVA upgrade for System Manager, you must install a new Avaya Breeze<sup>®</sup> platform license during that upgrade, unless you use the Solution Deployment Manager (SDM) client for the System Manager upgrade. For more information about System Manager upgrades, see *Upgrading Avaya Aura*<sup>®</sup> *System Manager*.

Avaya Breeze® platform uses the Avaya Product Licensing and Delivery System (PLDS) to manage license entitlement and generate license files. License files are downloadable from PLDS and are installed on System Manager WebLM. In a network with multiple Avaya Breeze® platform servers and clusters, only a single license file installed on System Manager WebLM is needed to license all of the Avaya Breeze® platform servers.

## Avaya Aura® Media Server selection algorithm

Avaya Breeze® platform supports a rich algorithm for selecting Avaya Aura® Media Server to use for a call. The algorithm depends on the use of locations defined in System Manager routing. Locations can be assigned in one of the following ways:

- Locations can explicitly be assigned to a SIP entity, such as Avaya Breeze® platform.
- IP address patterns can be specified for locations. If an endpoint or SIP entity IP address matches a pattern for a location, the location is associated with the endpoint or the entity.

The selection algorithm includes the following rules that are evaluated in order. Each of them can be independently enabled or disabled from the Cluster Attributes area of the Cluster Editor screen,

which is displayed when you click **New** or **Edit** on the Cluster Administration page. For more information, see "Cluster Editor field descriptions" in *Administering Avaya Breeze*® *platform*.

- 1. If enabled, the first rule is to check the location of the caller. If the caller's SIP endpoint or SIP entity, such as a trunk gateway, matches an assigned location, Avaya Breeze® platform attempts to assign the Avaya Aura® Media Server that is in the same location.
- 2. If enabled, the second rule is to check the location of the Avaya Breeze® platform server. If a location has been assigned to the Avaya Breeze® platform server that is handling a call, Avaya Breeze® platform attempts to assign the Avaya Aura® Media Server that is in the same location.
- 3. If enabled, the third rule is to select a lightly-loaded Avaya Aura<sup>®</sup> Media Server from any location.

If none of these rules match, the call fails. Any new clusters that are created have all the rules enabled by default. To preserve backward compatible behavior, any existing clusters will not have the first rule enabled by default. You should enable the rule after the upgrade.

# Chapter 3: Upgrading Avaya Breeze® platform

## Supported upgrade paths

Select your upgrade method from the following table.

| Release        | Upgrade procedure                 |
|----------------|-----------------------------------|
| 3.0.x to 3.8.1 | See Method 1 overview on page 14. |
| 3.1.x to 3.8.1 | See Method 1 overview on page 14. |
| 3.2.x to 3.8.1 | See Method 1 overview on page 14. |
| 3.3.x to 3.8.1 | See Method 2 overview on page 54. |
| 3.4.x to 3.8.1 | See Method 2 overview on page 54. |
| 3.5.x to 3.8.1 | See Method 2 overview on page 54. |
| 3.6.x to 3.8.1 | See Method 2 overview on page 54. |
| 3.7.x to 3.8.1 | See Method 2 overview on page 54. |

## Note:

Do not add Release 3.3 or earlier nodes to an upgraded Release 3.8.x cluster.

## **GDPR** compliance

All the data to and from Avaya Breeze® platform nodes is encrypted using TLS in transit.

You can choose to encrypt your Avaya Breeze® platform virtual machine (VM) for General Data Protection Regulation (GDPR) compliance using VMware provided encryption. You can encrypt an existing VM or encrypt a new one you are deploying. The procedure requires a Key Management Server (KMS). Follow the vCenter virtual machine encryption instructions in your VMware documentation.

Encrypting your VM will reduce the capacity of your server. How much depends on the resources used by the installed snap-ins. Snap-ins that use the system storage (including the local cluster database) will notice a greater capacity decrease.

For additional information about GDPR compliance, see *Avaya Breeze*® *platform Overview and Specification*.

## **Upgrading with Method 1**

#### Method 1 overview

The OVA upgrade requires the reinstallation of the Avaya Breeze<sup>®</sup> platform OVA on each server in the cluster after all nodes are removed from the cluster. Cluster database and data grid data are not preserved. The upgrade is service impacting. Complete upgrades during a maintenance window.

After upgrading and using Avaya Aura<sup>®</sup> Media Server, you must configure the new REST-based configuration. If not using Avaya Engagement Assistant Snap-in, then remove the existing Avaya Aura<sup>®</sup> Media Server SIP version of the configuration. If using Avaya Engagement Assistant Snap-in, then leave the existing Avaya Aura<sup>®</sup> Media Server SIP version configuration.

## **Checklist for Method 1 upgrades**

Upgrades using an OVA file are service-impacting. Complete upgrades during a maintenance window.

## Important:

Consider prerequisites and post-upgrade tasks for snap-ins before you proceed with this upgrade. For more information, see your snap-in documentation.

| # | Action                                                                                                    | Link/Notes                                                                                                    | ~ |
|---|----------------------------------------------------------------------------------------------------|----------------------------------------------------------------------------------------------------|---|
| 1 | Access and record information for the existing Avaya Breeze® platform servers that you will require for OVA deployment.  Run the ceconfig command and record the information. | See:  • Customer configuration information for OVA upgrades on page 20  • Recording configuration information on page 19 |   |

| # | Action                                                                                                    | Link/Notes                                                                                                    | V |
|---|----------------------------------------------------------------------------------------------------|----------------------------------------------------------------------------------------------------|---|
| 2 | Before upgrading Avaya Breeze <sup>®</sup> platform, upgrade the following in this order as needed:  1. System Manager  2. Session Manager                                              | For more information, see Upgrading Avaya Aura® System Manager and Upgrading Avaya Aura® Session Manager.  If only upgrading Avaya Breeze® platform Element Manager, see the "Running the upgradeSolution script for System Manager" section in Deploying Avaya Breeze® platform.                                                                                                    |   |
| 3 | Upgrade Avaya Aura <sup>®</sup> Media Server.                                                                                                    | See Deploying and Updating Avaya<br>Aura <sup>®</sup> Media Server Appliance.                                                                                                    |   |
| 4 | Enroll Avaya Aura® Media Server on System Manager.  Before enrolling, ensure to follow the preenrollment checklist included in Implementing and Administering Avaya Aura® Media Server. | See the "System Manager enrollment" section in Implementing and Administering Avaya Aura® Media Server.  ** Note:  Consider the following during enrollment:  • The element and cluster names must not contain the following special characters:  "[^<>\\\^%\$@*#]*").  • The Avaya Aura® Media Server FQDN and the System Manager FQDN must be registered in DNS or must have an entry in /etc/ hosts.  • System Manager and Avaya Aura® Media Server must be on the same domain. |   |
| 5 | Administer Avaya Aura <sup>®</sup> Media Server for REST.                                                                                                    | See <u>Administering Avaya Aura</u><br><u>Media Server for REST</u> on page 23                                                                                                    |   |
| 6 | Assign Avaya Aura <sup>®</sup> Media Server for use with Avaya Breeze <sup>®</sup> platform.                                                                                            | See Assigning Avaya Aura Media Server for use with Avaya Breeze platform on page 24                                                                                                    |   |
| 7 | If the cluster database is enabled and you want to keep the data that is stored in the cluster database, take a backup.                                                                 | See Administering Avaya Breeze® platform.                                                                                                    |   |

| #  | Action                                                                                                    | Link/Notes                                                                                                    | ~ |
|----|----------------------------------------------------------------------------------------------------|----------------------------------------------------------------------------------------------------|---|
| 8  | Download the Avaya Breeze® platform OVA and patch file (if required) from PLDS. Place the OVA on a shared network drive connected to vCenter or vSphere. After deploying the OVA, copy the patch file to each server you will be upgrading. | See <u>Downloading software from PLDS</u> on page 24.                                                                 |   |
| 9  | Verify that the enrollment password is not expired.                                                                                                    | See Verifying enrollment password status on page 25.                                                                  |   |
| 10 | Change the state of the cluster you are upgrading to Deny New Service.                                                                                                    | See <u>Denying new service</u> on page 26.                                                                            |   |
| 11 | Verify that the cluster <b>Activity</b> field is set to 0.                                                                                                    | See <u>Verifying activity</u> on page 26.                                                                             |   |
| 12 | Clear the Enable Database Auto Switchover field from Elements > Avaya Breeze® > Cluster Administration.                                                                                                    | This step is only required for multi-<br>node clusters with a cluster<br>database.                                    |   |
| 13 | Uninstall the Analytics Collector Snap-in and Engagement Call Control from the cluster.                                                                                                    | See the "Uninstalling a snap-in from a cluster" section in <i>Administering Avaya Breeze</i> ® <i>platform</i> .      |   |
| 14 | Remove all Avaya Breeze® platform servers from the cluster.                                                                                                    | See Removing Avaya Breeze platform servers from the cluster for upgrading on page 26                                  |   |
| 15 | Remove solution snap-ins as required.                                                                                                    | See the solution documentation for guidance on snap-ins that must be removed before upgrading Avaya Breeze® platform. |   |
|    | Shut down all servers in the cluster before deploying the OVA on the first server.                                                                                                    | See Shutting down servers on page 28.                                                                                 |   |
| 16 |                                                                                                    | Note:                                                                                                    |   |
|    |                                                                                                    | Rename and retain the original image if resources allow until the upgrade is complete.                                |   |

| #  | Action                                                                                                    | Link/Notes                                                                                                    | ~ |
|----|----------------------------------------------------------------------------------------------------|----------------------------------------------------------------------------------------------------|---|
| 17 | Deploy the Avaya Breeze® platform OVA.  Upgrade the mandatory snap-ins and connector snap-ins. For more information, see your snap-in documentation. | You can deploy the OVA sequentially for each server in the cluster, or for all servers simultaneously.  For more information, see:  • Deploying Avaya Breeze platform OVA with VMware vSphere Client connected to vCenter on page 28  • Deploying Avaya Breeze platform OVA with VMware vSphere Web Client on page 30  • Deploying Avaya Breeze platform OVA with VMware vSphere Client connected to ESXi host on page 32  • Deploying Avaya Breeze platform OVA with VMware vSphere Client connected to ESXi host on page 32  • Deploying Avaya Breeze platform OVA with Solution Deployment Manager on page 36  * Note:  You must configure all customized disk sizes again after you install the Avaya Breeze® platform OVA. If you use the cluster database, ensure that the disk size configuration is appropriate for the snap-in that uses the database. |   |
| 18 | Configure the virtual machine automatic startup settings.                                                                                            | See <u>Configure virtual machine</u> <u>automatic startup settings</u> on page 38.                                                                                                    |   |
| 19 | Change the customer password on first login.                                                                                                    | For more information, see <i>Deploying</i> Avaya Breeze® platform.                                                                                                    |   |
| 20 | Create multiple privileged user accounts.                                                                                                    | See <u>Creating multiple privileged user accounts</u> on page 40.                                                                                                    |   |
| 21 | Install the patch file if required.                                                                                                    | See <u>Patching Avaya Breeze</u> <u>platform</u> on page 97.                                                                                                    |   |
| 22 | Edit the cluster and clear the <b>Pre-3.8.1 Cluster</b> cluster attribute.                                                                           | See Editing cluster attributes on page 42.  You must perform all backups before changing the Pre-3.8.1 Cluster option.                                                                                                    |   |

| #  | Action                                                                                                   | Link/Notes                                                                                                    |  |
|----|----------------------------------------------------------------------------------------------------|----------------------------------------------------------------------------------------------------|--|
| 23 | Add all Avaya Breeze® platform servers to the cluster.                                                   | See Adding Avaya Breeze platform servers to the cluster after upgrading on page 40                                                                       |  |
| 24 | Select the Enable Database Auto Switchover field from Elements > Avaya Breeze® > Cluster Administration. | This step is only required for multi-<br>node clusters with a cluster<br>database.                                                                       |  |
| 25 | Verify data replication between System Manager and Avaya Breeze <sup>®</sup> platform.                   | See <u>Verifying replication status</u> on page 41.                                                                                                    |  |
| 26 | Run Avaya Breeze <sup>®</sup> platform maintenance tests for each server in the cluster.                 | See Running maintenance tests on page 41. Resolve errors before proceeding. For information, see Maintaining and Troubleshooting Avaya Breeze® platform. |  |
|    | On the Server Administration page verify the following for each upgraded server:                         | See <u>Verifying server status</u> on page 42.                                                                                                    |  |
|    | Service Install Status shows a green<br>checkmark                                                        |                                                                                                    |  |
| 27 | Security module is running                                                                               |                                                                                                    |  |
|    | License mode shows a green<br>checkmark                                                                  |                                                                                                    |  |
|    | The correct version information is displayed                                                             |                                                                                                    |  |
| 28 | Add trust certificates.                                                                                  | For information, see <i>Certificate</i> administration in <i>Deploying Avaya</i> Breeze <sup>®</sup> platform.                                           |  |
| 29 | Edit cluster attributes.                                                                                 | See Editing cluster attributes on page 42.                                                                                                    |  |
| 30 | Install new snap-ins.                                                                                    | See Installing new snap-ins on page 51.                                                                                                    |  |
| 31 | Set the preferred version for each snap-in.                                                              | See Setting preferred snap-in version on page 52.                                                                                                    |  |
| 32 | Change the state to Accept New Service for the upgraded Avaya Breeze® platform cluster.                  | See Accepting new service on page 53.                                                                                                    |  |
| 33 | Verify the Avaya Breeze® platform SIP entity link with Session Manager.                                  | See Verifying the Avaya Breeze platform entity link connection on page 53.                                                                               |  |
| 34 | Test Avaya Breeze® platform snap-ins to verify that they are functioning correctly.                      |                                                                                                    |  |

| #  | Action                                                                                                    | Link/Notes                                                                                                  | V |
|----|----------------------------------------------------------------------------------------------------|----------------------------------------------------------------------------------------------------|---|
| 35 | After a successful upgrade, delete the previous Avaya Breeze® platform VMware image.                                                                                                    |                                                                                                    |   |
| 36 | If you are using Avaya Aura <sup>®</sup> Media Server and not Engagement Assistant, remove the obsolete Avaya Aura <sup>®</sup> Media Server configuration before upgrading Avaya Breeze <sup>®</sup> platform. | See Checklist for removing obsolete Avaya Aura Media Server configuration in System Manager on page 109.    |   |
| 37 | Configure System Manager to receive Avaya Breeze® platform alarms.                                                                                                    | See the SNMP support information in <i>Maintaining and Troubleshooting Avaya Breeze</i> ® <i>platform</i> . |   |

## **Recording configuration information**

#### About this task

Use the procedures in this task to access the system information to record for configuring the Avaya Breeze® platform OVA upgrade. Record this information in <u>Customer configuration</u> information for <u>OVA upgrades</u> on page 20.

#### **Procedure**

- 1. Log in to Avaya Breeze® platform CLI interface.
- 2. Run the ceconfig command.

The ceconfig command displays the following information:

- IP address
- · Short hostname
- Network domain
- Netmask
- Default gateway
- DNS servers
- Time zone
- NTP servers
- Primary System Manager IP address
- Primary System Manager FQDN
- 3. Record this information.
- 4. Record the HTTP Proxy settings for the server on vCenter.

Alternatively, you can run the CEnetSetup command to obtain the HTTP Proxy settings.

## **Customer configuration information for OVA upgrades**

You require the following information to upgrade Avaya Breeze® platform with an OVA. Ensure that you have this information before you begin the upgrade.

#### **Network Settings**

| Field              | Information to enter                                              | Notes                                                                                                    |
|--------------------|-------------------------------------------------------------------|----------------------------------------------------------------------------------------------------|
| IP Address         | Enter the server's IP address.                                    | Management IP address to be assigned to Avaya Breeze® platform.                                                                                       |
| Short Hostname     | Enter the server's host name.                                     | The hostname must match the one for the server that is being upgraded.                                                                                |
| Network Domain     | Enter the network domain or type none.                            | The network domain must match the one for the server that is being upgraded.                                                                          |
| Netmask            | Enter netmask information.                                        | _                                                                                                    |
| Default gateway    | Enter the IP address for the gateway.                             | Default gateway for Avaya Breeze® platform management network interface.                                                                              |
| DNS servers        | Enter the primary, secondary, and tertiary DNS server IP address. | You can have up to three DNS servers.  Avaya recommends provisioning at least two DNS servers that are resilient in case of power or network failure. |
| Cluster IP address | Enter a unique IP address.                                        | This value is required after deployment.                                                                                                    |

### **Proxy settings**

| Field                     | Information to enter                                                                                                    |
|---------------------------|----------------------------------------------------------------------------------------------------|
| HTTP Proxy Server         | Enter the IP address or FQDN of the HTTP proxy server.                                                                                                    |
| HTTP Proxy Port           | Enter the HTTP proxy port.                                                                                                    |
| HTTPS Proxy Server        | Enter the IP address or FQDN of the HTTPS proxy server.                                                                                                    |
| HTTPS Proxy Port          | Enter the HTTPS proxy port.                                                                                                    |
| HTTP Proxy exclusion list | Enter the HTTPS proxy servers with a delimiter of " ". For example: *ca.avaya.com *.us.avaya.com  135.9.95.*  By default, the customer domain will be added to the proxy exclusion list. The proxy exclusion list can be added with the CEnetSetup command or using the OVA properties during deployment. If the destination for the HTTP request matches any address in the exclusion list, the HTTP request will be sent directly to the destination instead of the proxy. |

## **System Time Settings**

| Field       | Information to enter                                    | Notes                                                                                                    |  |
|-------------|---------------------------------------------------------|----------------------------------------------------------------------------------------------------|--|
| Timezone    | Select the timezone from this field.                    | This configuration is mandatory for Avaya Breeze® platform to function. The timezone configured on Avaya Breeze® platform must match the timezone on System Manager. |  |
| NTP Servers | Enter the IP address or FQDN of the primary NTP server. | You can have up to three NTP servers. Enter a value in this field only when                                                                                          |  |
|             |                                                         | the VMware host does not synchronize on its own.                                                                                                    |  |

#### **User access**

| Field                   | Information to enter                   | Notes                                                                                                    |
|-------------------------|----------------------------------------|----------------------------------------------------------------------------------------------------|
| Enhanced Access         | Enter one of the following:            | By disabling EASG, you are denying                                                                                 |
| Security Gateway (EASG) | • 1 to enable EASG.                    | Avaya access to the system. This setting is not recommended as it can                                              |
|                         | • 2 to disable EASG.                   | impact Avaya's ability to provide                                                                                  |
|                         | Avaya recommends that you enable EASG. | support for the product. Unless the customer can manage the product, Avaya Services Logins should not be disabled. |

## **Customer Login Settings**

| Field                     | Information to enter                                       | Notes                                                                                                    |
|---------------------------|------------------------------------------------------------|----------------------------------------------------------------------------------------------------|
| Login Name                | Enter the login ID to use for the customer account (cust). | Login ID and password for customer account you will create during OVA deployment.                                                                       |
| Password                  | Enter the customer account password.                       | This password will change after first customer login.                                                                                                   |
| Customer Root<br>Password | Enter the customer account root password.                  | Optional. Available only with SDM upgrades.                                                                                                    |
| Additional user accounts  |                                                            | Record information here that is required to recreate additional user accounts.                                                                          |
|                           |                                                            | <b>★</b> Note:                                                                                                    |
|                           |                                                            | Only one customer account can be created during OVA deployment. These additional accounts may be created post deployment using the custAccounts script. |

#### **System Manager Settings**

| Field                        | Information to enter                                                                                                    | Notes                                                                                                    |
|------------------------------|----------------------------------------------------------------------------------------------------|----------------------------------------------------------------------------------------------------|
| Primary System<br>Manager IP | Enter the IP address of the primary<br>System Manager that will be used to<br>manage this Avaya Breeze <sup>®</sup> platform<br>server. |                                                                                                    |
| Enrollment Password          | Enter the enrollment password that matches the value in System Manager administration.                                                  | You must know the enrollment password, and the password must not have expired.  The password is set on System Manager at Services > Security > Certificates > Enrollment Password.  On this page, verify that the Time Remaining value is greater than zero.  If you do not know the password, create a new one. |

#### **Footprint values**

Consult your Avaya Breeze<sup>®</sup> platform snap-in reference documents for specific profile and disk sizing requirements for the snap-ins you intend to install. Some snap-ins require higher disk space provisioning than the default of 50 GB. You must make this modification manually in the VM settings.

| Profile | CPU<br>(cores) | Available<br>Memory<br>(GB) | Disk Storage (GB)                                                            | Notes                                                                                                    |
|---------|----------------|-----------------------------|------------------------------------------------------------------------------|----------------------------------------------------------------------------------------------------|
| 2       | 4              | 8                           | 50 GB                                                                        | Maximum active SIP application sessions: 29,900 sessions. This deployment requires 4 vCPUs, 8 GB Memory, and 50 GB disk space.   |
| 3       | 6              | 10                          | 50 GB                                                                        | Maximum active SIP application sessions: 44,880 sessions. This deployment requires 6 vCPUs, 10 GB Memory, and 50 GB disk space.  |
| 4       | 8              | 16                          | 50 GB For Solution Deployment Manager deployments, this increases to 150 GB. | Maximum active SIP application sessions: 59,840 sessions. This deployment requires 8 vCPUs, 16 GB Memory, and 150 GB disk space. |

| Profile | CPU<br>(cores) | Available<br>Memory<br>(GB) | Disk Storage (GB)                                                            | Notes                                                                   |
|---------|----------------|-----------------------------|------------------------------------------------------------------------------|-------------------------------------------------------------------------|
| 5       | 12             | 27                          | 50 GB For Solution Deployment Manager deployments, this increases to 150 GB. | This deployment requires 12 vCPUs, 27 GB Memory, and 300 GB disk space. |

#### Virtual machine

The Avaya Breeze® platform profile you select has default values, which can be adjusted, for these settings.

| Setting                                | Information to enter                                                      |
|----------------------------------------|---------------------------------------------------------------------------|
| CPU/Memory allocation and reservations | Consult your snap-in reference document for specific sizing requirements. |
| DataStore location                     | Select the datastore location to store the virtual machine files.         |
| Host networking assignments            |                                                                           |

## Administering Avaya Aura® Media Server for REST

#### **About this task**

Use this procedure to configure Avaya Aura<sup>®</sup> Media Server to allow REST access using HTTP. For more information, see *Implementing and Administering Avaya Aura<sup>®</sup> Media Server*.

#### **Procedure**

- 1. Log on to the Avaya Aura® Media Server web console.
- 2. Navigate to System Configuration > Signaling Protocols > REST > General Settings.
- 3. To enable TLS for REST services, select the **Enable TLS Transport** check box.
- 4. To enable two-way authentication for an extra level of security, select the **Enable TLS**Mutual Authentication check box.
- 5. To use plaintext usernames and passwords, select **Basic Authentication**. Alternatively, to include an authentication realm and encrypt the credentials before sending them over the network, select **Digest Authentication**.
  - a. Enter the required username and password credentials in the **Authentication Username** and **Authentication Password** fields.
  - b. If you selected **Digest Authentication**, then enter the name of the required authentication realm in the **Authentication Realm** field.

6. Click Save.

Changes to the transport settings require a restart to take effect.

- 7. Navigate to System Configuration > Network Settings > General Settings > Connection Security.
- 8. Select the Verify Host Name of TLS Client Connections check box.
- 9. Click Save.
- 10. Navigate to Security > Certificate Management > Key Store.
- 11. Assign System Manager signed certificate to all service profiles.
- 12. Click Save.
- 13. Restart Avaya Aura® Media Server:
  - a. Navigate to **System Status** > **Element Status**.
  - b. Click Restart.

## Assigning Avaya Aura<sup>®</sup> Media Server for use with Avaya Breeze<sup>®</sup> platform

#### **Procedure**

- 1. On System Manager, click **Elements > Media Server > Application Assignment**.
- 2. Select the check box next to Avaya Breeze® platform, and click Edit.
- 3. Select the check box next to Avaya Aura® Media Server and click Commit.

The system can take up to two minutes to update Avaya Breeze<sup>®</sup> platform.

You cannot assign Avaya Aura® Media Server to multiple applications.

## Downloading software from PLDS

#### **Procedure**

- 1. In your web browser, type <a href="http://plds.avaya.com">http://plds.avaya.com</a> to go to the Avaya PLDS website.
- 2. On the PLDS website, enter your Login ID and password.
- 3. On the Home page, select Assets.
- 4. Select View Downloads.
- 5. Click the search icon ( ) for Company Name.
- 6. In the Search Companies dialog box, do the following:
  - a. In the **%Name** field, type Avaya or the Partner company name.

- b. Click Search Companies.
- c. Locate the correct entry and click the **Select** link.
- 7. Search for the available downloads by using one of the following:
  - In **Download Pub ID**, type the download pub ID.
  - In the **Application** field, click the application name.
- 8. Click Search Downloads.
- 9. Scroll down to the entry for the download file, and click the **Download** link.
- 10. Select a location where you want to save the file, and click **Save**.
- 11. **(Optional)** If you receive an error message, click the message, install Active X, and continue with the download.
- 12. (Optional) When the system displays the security warning, click Install.

When the installation is complete, PLDS displays the downloads again with a check mark next to the downloads that have completed successfully.

## Verifying enrollment password status

Avaya Breeze® platform requires an Enrollment Password during the initial installation and deployment process. Enrolling a password establishes trust between System Manager and Avaya Breeze® platform. The enrollment password is also known as the certificate enrollment password.

If the enrollment password has expired, renew the existing password.

If the **Time Remaining** value is not zero, the password is valid. Verify that the time remaining is sufficient.

#### **Procedure**

- 1. On System Manager, click Services > Security > Certificates > Enrollment Password.
- 2. If the value of the **Time Remaining** field is zero, renew the password:
  - a. In the **Password expires in** field, select a value from the drop-down menu for the time when the password must expire.
  - b. Enter the password in the **Password** field.
  - c. Reenter the password in the **Confirm Password** field.
  - d. Click Commit.

The system updates the **Time Remaining** field.

## Denying new service

#### About this task

Place the cluster in the Denying New Service state before you edit the cluster attributes.

#### **Procedure**

- 1. On System Manager, click **Elements > Avaya Breeze**®.
- 2. In the navigation pane, click Cluster Administration.
- 3. Select the cluster that you want to upgrade.
- 4. From the Cluster State drop-down menu, select Deny New Service.
- 5. Verify that the system displays **Denying** in the **Cluster State** column.

## Verifying activity

#### **About this task**

Verify that currently there is no activity on the Avaya Breeze® platform servers in the cluster you are upgrading.

#### **Procedure**

- 1. On System Manager, click **Elements > Avaya Breeze®**.
- 2. In the navigation pane, click Cluster Administration.
- 3. In the row for the cluster you are upgrading, look at the **Activity** column.
- 4. Verify that the **Activity** is 0.

You can view the **Activity** for individual servers in the cluster by clicking **Show** in the **Details** column.

Even after new service is stopped, it can take a couple of hours for activity to reach zero. If activity has not stopped in a reasonable time, you can choose to proceed with the upgrade. Active calls will continue, but Avaya Breeze® platform snap-in call control for those calls will be lost.

## Removing Avaya Breeze® platform servers from the cluster for upgrading

#### About this task

You can skip this procedure when upgrading from Release 3.0.x, 3.1.x or 3.2.x to Release 3.8.1 for a Presence cluster that only runs Presence Services Snap-in.

This procedure is service impacting for the targeted cluster and scheduling a maintenance window will be required.

#### Before you begin

Change the state of the cluster to Deny New Service.

#### Procedure

- 1. On System Manager, click Elements > Avaya Breeze®.
- Click Cluster Administration.
- 3. Select the targeted cluster and click **Edit**.
- 4. Navigate to the Servers tab.
- 5. For a single node cluster, select the Avaya Breeze® platform server by selecting the blue **X** next to the assigned server and click **Commit**.
- 6. For a two-node cluster:
  - a. Verify that the load balancer is disabled (if applicable) on the General tab.
  - b. If using the cluster database feature:
    - a. On the General tab, disable **Database Auto Switchover** (if applicable).
    - b. Remove the Standby server instance first by choosing the blue **X** next to the assigned server.
    - c. Remove the Active server instance next by choosing the blue **X** next to the assigned server
    - d. Click Commit.
- 7. For a cluster with more than three nodes:
  - a. Verify that the load balancer is disabled (if applicable) on the General tab.
  - b. If using the cluster database feature:
    - a. On the General tab, disable **Database Auto Switchover** (if applicable).
    - b. Remove the assigned server instances without an **A** or **S** designation by choosing the blue **X** next to the assigned server.
    - c. Remove the Standby server instance first by choosing the blue **X** next to the assigned server.
    - d. Remove the Active server instance next by choosing the blue **X** next to the assigned server
    - e. Click Commit.
- Confirm the warnings presented regarding the service disrupting actions that will follow.
- 9. Wait until all services are successfully uninstalled.

#### Next steps

Shut down the servers.

## Shutting down servers

#### About this task

You must shut down all the servers in the cluster before beginning the OVA deployment on any single server.

#### **Procedure**

- 1. On System Manager, click **Elements > Avaya Breeze® > Server Administration**.
- 2. Click the button in front of a server in the cluster.
- 3. From the **Shutdown System** drop-down menu, select **Shutdown**.
- 4. Repeat for every server in the cluster.

## Deploying Avaya Breeze® platform OVA with VMware vSphere Client connected to vCenter

#### Before you begin

The steps in this procedure use the vSphere Client connected to VMware vCenter.

This method of deployment is available if vCenter version is 6.0 or earlier.

Get the Avaya Breeze<sup>®</sup> platform OVA file, and save it on the workstation where you will be running the vSphere Client to configure the new virtual machine (VM).

Use the *Customer Configuration Information* to get the required network settings for deployment. You can obtain the settings from an existing system if you are redeploying the OVA.

Verify that the Enrollment Password is administered and not expired.

If you are redeploying an instance of Avaya Breeze® platform, ensure that you deny new service to and power off the instance that is being redeployed.

#### **Procedure**

- 1. Log in to the vCenter using the VMware vSphere Client.
- 2. Click File > Deploy OVF Template
- 3. Click **Browse** and find the Avaya Breeze® platform OVA. Click **Next**.
- 4. Verify that the details displayed match the version of the Avaya Breeze® platform that you are expecting to deploy.
  - If the details do not match, you may have chosen the wrong OVA. Click **Back** and choose the correct OVA.
  - · If the details match, click Next.
- 5. If you wish to accept the End User License Agreement click **Accept**, then click **Next**.

- 6. On the Name and Location page, enter a name for the Avaya Breeze® platform Virtual Machine (VM). Select the inventory location for your VM, then click **Next**.
- 7. On the Deployment Configuration page, select the configuration profile that best fits the deployment, then click **Next**.
- 8. On the Host/Cluster page, select the specific host on which you want to deploy this VM, and click **Next**.
- 9. On the Disk Format page, select the disk provisioning format you want, then click **Next**.
- 10. On the Network Mapping page, select the destination network for each Avaya Breeze<sup>®</sup> platform interface, and click **Next**.

#### **!** Important:

During OVA deployments do not enter the IPv6 address, IPv6 network prefix, or IPv6 gateway for eth0 unless the latest Avaya Breeze<sup>®</sup> platform patches already have been applied. For more information about configuring IPv6, see "Enabling IPv6 on the management interface of an Avaya Breeze platform server" in *Deploying Avaya Breeze*<sup>®</sup> *platform*.

We recommend that you use different physical networks for each of the Avaya Breeze® platform interfaces.

- Public (eth1) Asset/security module
- · Out of band management (eth0) management NIC
- 11. On the Properties page, enter the configuration details for your VM. Click Next.

See the *Customer Configuration Information* you collected for the values to enter in these fields.

- 12. On the Ready to Complete page, verify the listed properties.
  - If the values are incorrect, click Back to modify the values.
  - If the values are correct, click Finish.

### Tip:

Гір:

To alter the configuration settings later, see *Maintaining and Troubleshooting Avaya Breeze*® *platform*.

A status window pops up after clicking **Finish**. Wait for the deployment to complete. The time this takes depends on the speed of your network connection. Once completed, you can close the window.

- 13. Locate your new VM in the inventory list in the vSphere Client window, right click and click **Virtual Machine > Power > Power On**.
- 14. (Optional) To open a console window to your VM, right-click the VM and click **Open Console**.

## Deploying Avaya Breeze® platform OVA with VMware vSphere Web Client

#### Before you begin

The steps in this procedure use vSphere Web Client connected to vCenter. It runs in a web browser.

Download the Avaya Breeze® platform OVA file, and save it on the workstation where you will be running the vSphere web client to configure the new virtual machine (VM).

Use the *Customer Configuration Information* to get the required network settings for deployment. You can obtain the settings from an existing system if you are redeploying the OVA.

If you are redeploying an instance of Avaya Breeze® platform, ensure that you deny new service to and power off the instance that is being redeployed.

Verify that the Enrollment Password is administered and not expired.

#### **Procedure**

1. **(Optional)** If using vCenter 7.0 U2 or later, do the following.

For more information about these substeps, see the VMware article at <a href="https://kb.vmware.com/s/article/84240">https://kb.vmware.com/s/article/84240</a>.

a. Download the OVF/OVA signing certificate chain from <a href="https://web.entrust.com/root-certificates/entrust\_g2\_ca.cer?">https://web.entrust.com/root-certificates/entrust\_g2\_ca.cer?</a>
ga=2.204957712.1460439918.1633458407-705405935.1632328263.

The following steps add the intermediate and root certificates to VECS store.

- b. Log in to vCenter as administrator.
- c. Click Administration > Certificates > Certificate Management.
- d. Click Add next to Trusted Root Certificates.
- e. Browse and select the certificates file downloaded in the first substep.
- f. Select the **Start Root certificate push to vCenter Hosts** check box.
- 2. Log in to the vCenter using the VMware vSphere Web Client.

The format is https://<IP Address:9443>/vsphere-client

- 3. In the navigation pane, click **vCenter**.
- 4. Click Inventory Trees > Hosts and Clusters.
- 5. Expand Hosts and Clusters to locate and select the target deployment host.
- 6. Right-click the on the host and select **Deploy OVF Template**.
- 7. On the Select Source page, enter the **URL** or path for installing the OVA, and click **Next**.
- 8. On the Review Details page, confirm the properties of the OVA file you selected and click **Next**.

If using vCenter 7.0 U2 or later and you performed the optional first step, you can ignore "invalid certificate" in the Publisher field.

If using vCenter 7.0 U2 or later and you did not perform the optional first step, click **Ignore** next to the warning "The certificate is not trusted".

- 9. To accept the End User License Agreement, click Accept.
- 10. Click Next.
- 11. Enter a name for the Avaya Breeze® platform VM and select the required datacenter folder for the VM.
- 12. Click Next.
- 13. On the Select a resource page, select the location to run the deployed template and click **Next**.
- 14. Select the configuration profile that best fits the deployment, and click **Next**.
- 15. Select the virtual disk format you want and click **Next**.
- 16. Select the destination network for each Avaya Breeze® platform interface and click **Next**.
- 17. On the Setup networks page, configure the network settings for your VM and click **Next**.

#### **!** Important:

During OVA deployments do not enter the IPv6 address, IPv6 network prefix, or IPv6 gateway for eth0 unless the latest Avaya Breeze® platform patches already have been applied. For more information about configuring IPv6, see "Enabling IPv6 on the management interface of an Avaya Breeze platform server" in *Deploying Avaya Breeze® platform*.

- 18. On the Customize template page, enter the configuration details for your VM and click **Next**.
- 19. On the Ready to Complete page, verify the options for the VM:
  - If the values are incorrect, click Back to make the changes.
  - If the values are correct, click Finish.

## Tip:

To alter the configuration settings later, see *Maintaining and Troubleshooting Avaya Breeze*<sup>®</sup> *platform*.

Wait for the deployment to complete. The time taken depends on the speed of your network connection.

After the deployment is complete, the system updates the Inventory list and displays the new VM.

- 20. Select the new VM and click the **Summary** tab.
- 21. Click Actions > Power On.
- 22. Click **Summary > Launch Console** to open a new console.

The system displays the progress of the VM system initialization.

23. After the VM initialization is complete, log in by using the customer account that you set up earlier.

## Deploying Avaya Breeze® platform OVA with VMware vSphere Client connected to ESXi host

#### Before you begin

The steps in this procedure use the VMware vSphere Client connected to the ESXi host.

Get the Avaya Breeze<sup>®</sup> platform OVA file, and save it on the workstation where you will be running the VMware vSphere client to configure the new virtual machine (VM).

Use the *Customer Configuration Information* to get the required network settings for deployment. You can obtain the settings from an existing system if you are redeploying the OVA.

Verify that the Enrollment Password is administered and not expired.

If you are redeploying an instance of Avaya Breeze® platform, ensure that you deny new service to and power off the instance that is being redeployed.

#### **Procedure**

- 1. Log in to the VMware host using the VMware vSphere client.
- 2. Click File > Deploy OVF Template
- 3. Click **Browse** and find the Avaya Breeze<sup>®</sup> platform OVA.
- 4. Click Next.
- 5. Verify that the details displayed match the version of the Avaya Breeze® platform that you are expecting to deploy.
  - If the details do not match, you may have chosen the wrong OVA. Click **Back** and find the correct OVA.
  - If the details do match, click Next.
- 6. If you accept the End User License Agreement click **Accept**, and click **Next**.
- 7. Enter a name for the Avaya Breeze<sup>®</sup> platform Virtual Machine (VM) on the Name and Location page, and click **Next**.
- 8. On the Deployment Configuration page, select the configuration profile that best fits the deployment, then click **Next**.
- 9. On the Disk Format page, select the disk provisioning format you want, then click Next.
  While Avaya Breeze® platform works with either thick or thin provisioned disk, Avaya recommends using a Thick Provision Lazy Zeroed disk.
- 10. On the Network Mapping page, select the destination network for each Avaya Breeze® platform interface, then click **Next**.

We recommend that you use different physical networks for each of the Avaya Breeze® platform interfaces.

- Public (eth1) Asset/security module
- Out of band management (eth0) management NIC
- 11. On the Ready to Complete page, verify the options listed.
  - If the values are incorrect, click **Back** to modify the values.
  - If the values are correct, click Finish.

A status window pops up after clicking **Finish**. Wait for the deployment to complete. The time this takes depends on the speed of your network connection. Once completed, you can close the window.

- 12. Locate your new VM in the **inventory list** in the vSphere Client window.
- 13. Right-click to go to **Power > Power On**.
- 14. To open a console window to your VM, right-click the VM and click **Open Console**.
- 15. During the boot, you will see the End User License Agreement. Scroll down through this document using the spacebar. At the bottom, enter yes if you agree to the terms.

The VM continues to boot.

- 16. Towards the end of the boot sequence you are prompted to configure the VM. Enter y to proceed.
- 17. When the system prompts, enter the management interface network parameters, date and time information, customer user information, and System Manager information.

## Important:

During OVA deployments do not enter the IPv6 address, IPv6 network prefix, or IPv6 gateway for eth0 unless the latest Avaya Breeze® platform patches already have been applied. For more information about configuring IPv6, see "Enabling IPv6 on the management interface of an Avaya Breeze platform server" in *Deploying Avaya Breeze® platform*.

See the *Customer Configuration Information* you collected for the values to enter in these fields.

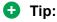

To alter the configuration settings later, see *Maintaining and Troubleshooting Avaya Breeze*® *platform*.

Refer to the following screenshots.

```
vaya Timezone Selection
                                                                           America/Belem
                                                                          America/Belize
                                                                       America/Blanc-Sablon
                                                                         America/Boa_Vista
                                                                          America/Bogota
                                                                          America/Boise
                                                                       America/Buenos_Aires
                                                                       America/Cambridge_Bay
                                                                       America/Campo_Grande
                                                                          America/Cancun
                                                                          America/Caracas
                                                                         America/Catamarca
                                                                          America/Cayenne
                                                                          America/Cayman
                                                                          America/Chicago
                                                                        America/Chihuahua
                                                                       America/Coral_Harbour
```

```
Checking network connections...

UFQDN supplied: doctsmgr.doctsmgr.avaya.com

No network changes.

Reconfiguring platform

Reconfiguring jboss

Reconfiguring trust

Reconfiguring WebSphere

Reconfiguring DRS

Reconfiguring DRS

Reconfiguring arbiter

Reconfiguring SAL

Reconfiguring SAL

Reconfiguring SIMBus

Reconfiguring misc

Enter the Enrollment Password that matches the value in System

Manager administration (Security -> Certificates --> Enrollment Password).

Enrollment Password:
```

18. Run the CEnetSetup command to change the value of any OVA property specified during deployment.

## Important:

During OVA deployments do not enter the IPv6 address, IPv6 network prefix, or IPv6 gateway for eth0 unless the latest Avaya Breeze<sup>®</sup> platform patches already have been applied. For more information about configuring IPv6, see "Enabling IPv6 on the

management interface of an Avaya Breeze platform server" in *Deploying Avaya Breeze*® *platform*.

## Deploying Avaya Breeze® platform OVA with Solution Deployment Manager

#### Before you begin

Install the Avaya Aura® Appliance Virtualization Platform if necessary.

The steps in this procedure use the Solution Deployment Manager.

Use the *Customer Configuration Information* to get the required network settings for deployment. You can obtain the settings from an existing system if you are redeploying the OVA.

Download the Avaya Breeze® platform Open Virtual Appliance (OVA).

Verify that the Enrollment Password is administered and not expired.

#### **Procedure**

- 1. Copy the previously downloaded Avaya Breeze® platform OVA file to the System Manager /swlibrary/staging/sync/ directory. (If necessary, add the staging/sync folders to the directory structure.)
- 2. On System Manager, click Services > Solution Deployment Manager > Software Library Management.
- 3. Click Manage Files.
- 4. In the list of Sync Files from directory, enter the SHA256 checksum and select a software library.
- 5. In Product Family, select Avaya Breeze.
- In Device Type and Software Type, select OVA.
- 7. Click **Sync** and wait for the operation to complete.
- 8. Verify completion of the file sync to the library.
  - a. Navigate to Home > Services > Scheduler > Completed Jobs.
  - b. Observe for Job Name = IUM syncFiles, and Job Status = SUCCESSFUL.
- 9. Navigate to Home > Services > Solution Deployment Manager > Software Library Management.
- 10. Check SMGR\_DEFAULT\_LOCAL, click **Manage Files**, and confirm that the OVA file appears in the list of files under Software Library Files.
- 11. Add a location to Solution Deployment Manager.

There might be an existing location if adding a second or later Virtual Machine.

a. On System Manager, click **Services > Solution Deployment Manager**.

- b. Click Application Management.
- c. Select **New** under **Locations**.
- d. Populate the location properties and click Save.
- 12. Add a host to a location. The VMware host or AVP must be accessible to the System Manager to perform this step.
  - a. In the **Application Management Tree**, select the location to add the host to.
  - b. Click the **Platforms** tab.
  - c. Click Add.
  - d. Populate the **Host Name**, **Host FQDN or IP**, **User Name**, and **Password** fields. Use the same information that was used during installation of the Appliance Virtualization Platform.
    - Note:

For the **Host FQDN or IP** field, use the FQDN of the VMware host or the FQDN of the Appliance Virtual Platform.

- 13. Navigate to Home > Services > Solution Deployment Manager > Application Management.
- 14. Expand the **Application Management Tree** and expand the **Location**. Click the platform on which you want to deploy the Avaya Breeze instance.
- 15. On the **Applications** tab, and click **New**.
- 16. In the Select Location and Platform section, perform the following steps:
  - a. In Select Location, select a location.
  - b. In **Select Host**, select a host.
  - c. Select a data store.

Alternatively, in Step 12a, you can pre-select the location and platform in the **Application Management Tree**.

- 17. Click Next.
- 18. In the Deploy OVA section, perform the following steps:
  - a. Select the Select from software library field.
  - b. In the **Select Software Library** field, select the local and remote library where the OVA file is available. To deploy the OVA file using Solution Deployment Manager client, use the default software library that is set during client installation.
  - c. In **Select OVAs**, select the OVA file that you want to deploy.
  - d. In **Flexi Footprint**, select a footprint.

For more information, refer to the Flexi Footprint values in the "Key customer configuration information" section.

- 19. Click the **Network Parameters** tab and select appropriate networks.
  - Select the network that provides the subnet that Avaya Breeze<sup>®</sup> platform needs for SIP traffic (security module).
  - Select the network that provides the subnet that Avaya Breeze® platform needs for the management interface (Avaya Breeze® platform instance).
- 20. Click the Configuration Parameters tab and populate the Configuration Parameters fields.

### Note:

The SIP entity name must match the VM name when deploying with Solution Deployment Manager.

- 21. Optionally on the Configuration Parameters tab, set up a customer root access account.
  - a. Click the box to Enable Customer Root Account for this Application.
  - b. Click **Accept** to accept the Root Access Acceptance Statement.
  - c. Enter the Customer Root Password.
- 22. Click **Deploy** to begin the OVA deployment.
- 23. Click **Accept** to accept the license terms.
- 24. Click the Virtual Machines tab.
- 25. Click the Status Details link to display the VM deploy Status window.

When all status points display green check marks, deployment is complete and the VM is started.

## Configure virtual machine automatic startup settings

You do not need to configure the virtual machine automatic startup settings if you deploy the OVA using Solution Deployment Manager. With Solution Deployment Manager the automatic startup configuration is part of the VM deployment.

With other OVA deployment methods, all virtual machines must be configured to start automatically when the vSphere ESXi host starts. Complete the procedure that corresponds to your OVA deployment method.

In high availability (HA) clusters, the VMware HA software ignores the startup selections.

## Configuring virtual machine automatic startup settings using vSphere desktop client

### Before you begin

Confirm that you have the proper level of permissions to configure the automatic startup settings. If you do not have the proper level of permissions, contact your system administrator.

### **Procedure**

- 1. In the vSphere Client inventory, select the host where the virtual machine is located.
- 2. Click the **Configuration** tab.
- 3. In the Software section, click Virtual Machine Startup/Shutdown.
- 4. Click **Properties** in the upper right corner of the screen.
- 5. In the **System Settings** section, select **Allow virtual machines to start and stop** automatically with the system.
- 6. In the **Manual Startup** section, select the virtual machine.
- 7. Use the **Move up** button to move the virtual machine under **Automatic Startup**.
- 8. Click OK.

### Example

The following is an example of the Virtual Machine Startup/Shutdown screen.

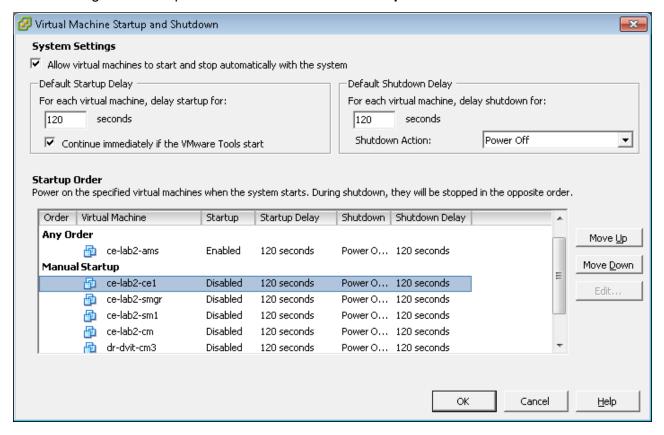

## Configuring virtual machine automatic startup settings using vSphere Web Client

### Before you begin

Confirm that you have the proper level of permissions to configure the automatic startup settings. If you do not have the proper level of permissions, contact your system administrator.

### **Procedure**

- 1. Select the host where the virtual machine is located.
- 2. Click Manage > Settings.
- 3. Click Virtual Machine Startup/Shutdown.
- 4. Click Edit.
- 5. In the **System Settings** section, select **Allow virtual machines to start and stop** automatically with the system.
- 6. In the Manual Startup section, select the virtual machine.
- 7. Move the Avaya Breeze® platform VM to be included for Automatic Startup.

## Creating multiple privileged user accounts

### **Procedure**

- 1. Log in to Avaya Breeze® platform with the login credentials created during the OVA deployment.
- 2. Type the custAccounts -a command.
  - The system prompts you to add this user as an EASG administrator. Accept the default value, or enter y. Selecting y enables the user to run the EASG commands. The system prompts you to enter the login credentials for a new customer user account you are creating.
- Enter the user name and password for the new customer user account you are creating.
   This password is a temporary password that you must change at the first login attempt for the new account.
- 4. Reenter the password for confirmation.

# Adding Avaya Breeze® platform servers to the cluster after upgrading

### **Procedure**

1. On System Manager, click **Elements > Avaya Breeze**®.

- 2. Click Cluster Administration.
- 3. Select the targeted cluster and click **Edit**.
  - a. Navigate to the Servers tab.
  - b. To add the Avaya Breeze® platform servers to the cluster, click + next to each unassigned server.
  - c. (Optional) Re-enable HTTP load balancing if applicable.
  - d. Click Commit.
- 4. Wait until all services have been installed successfully.

## **Running maintenance tests**

### **Procedure**

- 1. On System Manager, click **Elements > Avaya Breeze**®.
- 2. In the navigation pane, click **System Tools And Monitoring > Maintenance Tests**.
- 3. In the **Select Avaya Breeze**® **to test** field, select an Avaya Breeze® platform server from the drop-down menu.
- 4. To run all the tests, click **Execute All Tests**.
- 5. To run specific tests:
  - a. Select the test or tests that you want to run.
  - b. Click Execute Selected Tests.

## **Verifying replication status**

### About this task

Complete this task to verify that the System Manager database replicated to Avaya Breeze® platform.

### **Procedure**

- 1. On System Manager, click **Services** > **Replication**.
- 2. Locate the Avaya Breeze® platform in the Replica Group list.
- 3. In the **Synchronization Status** column, verify that the Avaya Breeze® platform status is Synchronized.

Depending on the amount of data, the replication might take some time to complete. Refresh the page or periodically recheck the status.

If the status is not Synchronized, for more information, see *Maintaining and Troubleshooting Avaya Breeze® platform*.

## Verifying server status

### About this task

Verify that the Avaya Breeze® platform servers have been upgraded and are functioning correctly.

### **Procedure**

- 1. On System Manager, click **Elements > Avaya Breeze® > Server Administration**.
- 2. In the row for each Avaya Breeze® platform server in the cluster you are upgrading, verify the following information:
  - Service Install Status displays a green checkmark.
  - Security Module is Up.
  - License mode displays a green checkmark.
  - Version is set to the appropriate release number..

## **Editing cluster attributes**

### About this task

You can modify cluster attributes on the Cluster Editor page.

By default, HTTP traffic is blocked. To allow HTTP traffic in additional to HTTPS, you must uncheck the **Only allow secure web communications** box when configuring cluster attributes.

### **Procedure**

- 1. On System Manager, click Elements > Avaya Breeze® > Cluster Administration.
- 2. On the Cluster Administration page, select the upgraded cluster and click Edit.
- 3. On the Cluster Editor page, click the **General** tab.
- 4. **(Optional)** Change the cluster name and IP address if required.
  - a. Type a new cluster name.
  - b. For load balancing, type a unique IP address for the cluster in the **Cluster IP** field. The Cluster IP address is required if load balancing is used. It must be a unique IP address on the same subnet as the Avaya Breeze® platform servers in the cluster.
- 5. Configure the cluster attributes.
- 6. Click Commit.

## Cluster Editor page field descriptions

When you click **New** or **Edit** on the Cluster Administration screen, the Cluster Editor screen opens. You can edit the cluster attributes only when all reachable nodes in the cluster are in the Deny New Service mode.

### General tab

| Name            | Description                                                                                                    |
|-----------------|----------------------------------------------------------------------------------------------------|
| Cluster Profile | The types of clusters. The options are:                                                                                                    |
|                 | Context Store: Product-specific cluster profile for<br>Context Store Snap-in. This profile requires at<br>least two Avaya Breeze® platform servers.                                                      |
|                 | Core Platform: Closed cluster that supports up to<br>10 Avaya Breeze® platform servers. Snap-ins that<br>might be installed on this cluster profile include<br>Presence Services and Call Park and Page. |
|                 | Engagement Assistant Speech: Product-<br>specific cluster profile for Engagement Assistant<br>Snap-in.                                                                                                   |
|                 | General Purpose: General purpose cluster<br>profile. This profile requires at least one Avaya<br>Breeze® platform server.                                                                                |
|                 | General Purpose Large: Open cluster that supports up to five Avaya Breeze® platform servers. This cluster profile mainly supports the Engagement Call Control solution.                                  |
|                 | Work Assignment: Deprecated. Do not use this option.                                                                                                    |
|                 | Customer Engagement: A cluster profile for<br>Avaya contact center snap-ins. Use when<br>instructed by the appropriate Avaya product<br>installation guides.                                             |
| Cluster Name    | The unique name that you assign to the cluster.                                                                                                    |
|                 | The cluster name is case sensitive. You can create clusters with the same name but different casing.                                                                                                    |
| Cluster Group   | The cluster group number that you assign to the cluster. You can enter a value from 1 to 10.                                                                                                    |
|                 | This optional field is only used to configure attributes for multiple snap-ins.                                                                                                    |
| Cluster IPv4    | The unique IPv4 address assigned to the cluster. The IP address is used for HTTP load balancing. This field is mandatory if you select the <b>Load balancer</b> check box.                               |
|                 | Leave this field blank for a single-node cluster.                                                                                                    |

| Name                                | Description                                                                                                    |
|-------------------------------------|----------------------------------------------------------------------------------------------------|
| Cluster IPv6                        | The unique IPv6 address assigned to the cluster. The IP address is used for HTTP load balancing. This field is mandatory if you select the <b>Load balancer</b> check box. |
|                                     | Leave this field blank for a single-node cluster.                                                                                                    |
| Cluster Fully Qualified Domain Name | The unique FQDN that you assign to the cluster.                                                                                                    |
| Enable Cluster Database             | The check box to enable a cluster database.                                                                                                    |
|                                     | * Note:                                                                                                    |
|                                     | You cannot clear the check box if snap-ins are installed on the cluster that require a cluster database.                                                                   |
| Enable Database Auto Switchover     | The check box to enable automatic switchover of clusters with two or more servers in a high availability database scenario.                                                |
|                                     | If you do not select this check box, you must manually enable the standby server to take over whenever the active server is down.                                          |
| Description                         | The cluster description.                                                                                                    |

### **Cluster Attributes**

| Name                                                  | Description                                                                                                    |
|-------------------------------------------------------|----------------------------------------------------------------------------------------------------|
| Pre-3.8.1 Cluster                                     | Clear this attribute if the cluster has Avaya Breeze® platform R3.8.1 or later installed. Select this attribute only if the cluster has an earlier version of Avaya Breeze® platform installed. |
| Authorization Service Address                         | The FQDN or IP address of the cluster on which the Authorization Service is running.                                                                                                    |
| Use secure connection for centralized logging         | Check box to ensure that connections to the Centralized Logging destination are secure. This field is only available for the Customer Engagement profile.                                       |
| Centralized logging destination                       | The destination for centralized logging: <b>Breeze Cluster</b> or <b>External Server</b> . This field is only available for the Customer Engagement profile.                                    |
| Breeze cluster as destination for centralized logging | The Avaya Breeze <sup>®</sup> platform cluster on which you installed the centralized logging snap-in.                                                                                          |
|                                                       | This field is only available for the Customer Engagement profile. Configure this field if you set Breeze Cluster as the value for Centralized logging destination.                              |

| Name                                                | Description                                                                                                    |
|-----------------------------------------------------|----------------------------------------------------------------------------------------------------|
| External destination for centralized logging        | The IP address or FQDN of the destination server on which you configured centralized logging.                                                                                                    |
|                                                     | This field is only available for the Customer Engagement profile. Configure this field if you set <b>External Server</b> as the value for <b>Centralized logging destination</b> .                                |
| Default SMS Connector Service                       | The default SMS connector when multiple SMS connectors are installed in a cluster.                                                                                                    |
|                                                     | You can override the default by creating an implicit user pattern that matches the sending SMS number and assigning an SMS connector to that implicit user.                                                       |
| The URL of the announcement to play during failover | The URL of the announcement that is played during a failover.                                                                                                    |
| Additional Java options used by GSC                 | The additional Java options used by GSC. This option is only available for the Customer Engagement profile.                                                                                                    |
| Grid Heap Size                                      | The size of the grid heap. This option is only available for the Customer Engagement profile.                                                                                                    |
| Grid Heap Size for LU                               | The size of the grid heap for LU. This option is only available for the Customer Engagement profile.                                                                                                    |
| Grid LRMI Selector Threads                          | The grid LRMI selector threads. This option is only available for the Customer Engagement profile.                                                                                                    |
| Grid Password                                       | The internal grid password.                                                                                                    |
| Cluster requires a grid                             | The check box to specify whether the cluster requires a grid.                                                                                                    |
|                                                     | This field is only available for the Core Platform profile.                                                                                                    |
|                                                     | When you edit this attribute, Avaya Breeze® platform displays the following warning message: Ensure that all Avaya Breeze® server restarts are complete before placing the cluster into Accept New Service state. |
| Use secure grid?                                    | The check box to secure grid communication.                                                                                                    |
| Grid Thread Stack Size                              | The size of the grid thread stack. This option is only available for the Customer Engagement profile.                                                                                                    |
| Http or Https limit on connections per client       | The maximum number of HTTP or HTTPS connections at a given time per client.                                                                                                    |
|                                                     | For General Purpose Large clusters, this value must be greater than 3.                                                                                                    |

| Name                                                                            | Description                                                                                                    |
|---------------------------------------------------------------------------------|----------------------------------------------------------------------------------------------------|
| Http or Https traffic rate limit in bytes/sec per client                        | The rate limit on the HTTP or HTTPS traffic served per connection.                                                                                                    |
|                                                                                 | For General Purpose Large clusters, this value must be greater than 300,000 bytes per second.                                                                                                    |
| HTTP Load Balancer backend server max failure response timeout period (seconds) | The maximum timeout period of the failure response of the HTTP Load Balancer backend server. The default value is 15 seconds.                                                                                                    |
| Max number of failure responses from HTTP Load Balancer backend server          | The maximum number of failure responses from the HTTP Load Balancer backend server. The default value is 2.                                                                                                    |
| Network connection timeout to HTTP Load Balancer backend server (seconds)       | The network connection timeout period from the HTTP Load Balancer backend server. The default value is 10 seconds.                                                                                                    |
| Only allow secure web communications                                            | The check box to enable only HTTPS requests. By default, this check box is selected.                                                                                                    |
| Hung Thread Detection Threshold (seconds)                                       | Available only with the Customer Engagement cluster profile. Causes a Java core to be generated when a thread has been running longer than the administered value. The default value should be sufficient in most cases. When an application causes a thread to be in use for a longer period of time, such as a complex database request, and the expected completion time is expected to be long, then changing this value will reduce or eliminate the Java Cores. Increasing this value will mask any hung threads that would have been detected at a lower interval. Modification of this value requires a cluster reboot for the change to take effect. |
| Is load balancer enabled                                                        | The check box to enable load balancing for the cluster. Use load balancing if you want to scale the HTTP services without targeting a particular Avaya Breeze® platform server.                                                                                                    |
| Is session affinity enabled                                                     | The check box to enable session affinity for the cluster. With session affinity, a particular client is always served by the same backend server.                                                                                                    |
| Trusted addresses for converting to use X-Real-IP for session affinity          | Trusted addresses that are known to send correct replacement addresses. With this, Avaya Breeze® platform load balancer can use the real client IP when an HTTP request traverses through reverse proxies such as Avaya Session Border Controller for Enterprise. The header that is used to identify the real client IP address is X-Real-IP.                                                                                                    |

| Name                                                          | Description                                                                                                    |
|---------------------------------------------------------------|----------------------------------------------------------------------------------------------------|
| Default call provider for Make Call                           | The call provider used for Make Call, a call that is initiated (Make Call) from an Avaya Breeze® platform snap-in. The default value is <b>SIP</b> , which corresponds to using SIP to connect to Avaya Aura® for call processing. If ZangCallConnector is loaded, you can install and use ZangCallConnector for making or initiating calls.                     |
| Default Identity for special make call cases                  | The default identity that is used for calls generating from Avaya Breeze® platform. If a user does not specify an identity, then Breeze uses the value in this field.                                                                                                    |
| The maximum number of Avaya Breeze Servers allowed in Cluster | The maximum number of Avaya Breeze <sup>®</sup> platform servers that you can add to a cluster.                                                                                                    |
| Media server monitoring period (seconds)                      | The period of polling. Each Avaya Aura® Media Server is periodically polled from each Avaya Breeze® platform that communicates with the Avaya Aura® Media Server to determine active status and normal function. When certain interactions with an Avaya Aura® Media Server are not functioning normally, the polling period is approximately 1/3 of this value. |
| Media server shuffle out timer (seconds)                      | The duration that Avaya Breeze® platform waits after all media operations are complete before shuffling Avaya Aura® Media Server out of the media path. All cluster profiles that support SIP call processing display this cluster attribute. The default value is 3 seconds.                                                                                    |
| Select AAMS by caller location - Priority 1                   | The check box to configure the cluster to select Avaya Aura® Media Server based on the caller location as the first priority.                                                                                                    |
| Select AAMS by Breeze server location - Priority 2            | The check box to configure the cluster to select Avaya Aura® Media Server based on the Avaya Breeze® platform location if the Priority 1 criterion is not met or the Select AAMS by caller location - Priority 1 check box is disabled.                                                                                                    |
| Select any AAMS - Priority 3                                  | The check box to configure the cluster to select any Avaya Aura <sup>®</sup> Media Server if the Priority 1 or Priority 2 criteria are not met or the following check boxes are disabled:                                                                                                    |
|                                                               | Select AAMS by caller location - Priority 1                                                                                                    |
|                                                               | Select AAMS by Breeze server location -<br>Priority 2                                                                                                    |

| Name                                                               | Description                                                                                                    |
|--------------------------------------------------------------------|----------------------------------------------------------------------------------------------------|
| Avaya Aura® Media Server - Media Preservation Time (minutes)       | The amount of time that Avaya Aura® Media Server should wait before terminating an audio or video stream after a failure is detected in the call signaling path.                                                                                                    |
| Media IP version to retry in case of ANAT failure                  | Select an option from the drop-down list.                                                                                                    |
| Retry IPv4 media in case of IPv6 failure                           | Check box to try IPv4 media if IPv6 fails.                                                                                                    |
| Retry IPv6 media in case of IPv4 failure                           | Check box to try IPv6 media if IPv4 fails.                                                                                                    |
| H.264 Video profile_idc                                            | The H.264 video profile:                                                                                                    |
|                                                                    | CB(Constrained Baseline profile-42)                                                                                                    |
|                                                                    | • H(High profile-64)                                                                                                    |
| Avaya Aura® Media Server - User Id for RESTful TLS authentication  | The user ID configured on the Avaya Aura <sup>®</sup> Media Server for basic authentication for REST signaling.                                                                                                    |
| Avaya Aura® Media Server - Password for RESTful TLS authentication | The password configured on the Avaya Aura® Media Server for basic authentication of REST signaling.                                                                                                    |
| Minimum TLS Version for Non-SIP Traffic                            | The TLS version that is used for incoming HTTP requests to Avaya Breeze® platform.                                                                                                    |
|                                                                    | By default, Avaya Breeze® platform uses the value of the <b>Minimum TLS version</b> field set in the System Manager configuration. If the value of the <b>Minimum TLS Version</b> field is TLSv1.1, Avaya Breeze® platform uses TLSv1.2. If the value of the <b>Minimum TLS Version</b> field is SSLv3, Avaya Breeze® platform uses TLSv1.0. |
| Minimum TLS Version for SIP Call Traffic                           | The TLS version that is used for SIP calls intercepting Avaya Breeze® platform.                                                                                                    |
|                                                                    | By default, Avaya Breeze® platform uses the value of the <b>Minimum TLS version</b> field set in the System Manager configuration. If the value of the <b>Minimum TLS Version</b> field is TLSv1.1, Avaya Breeze® platform uses TLSv1.2. If the value of the <b>Minimum TLS Version</b> field is SSLv3, Avaya Breeze® platform uses TLSv1.0. |
| Platform Space Container Heap Size (MB)                            | The size of the platform space container heap in MB. This option is only available for the Customer Engagement profile.                                                                                                    |
| List of optional snap-ins including version                        | The list of optional snap-ins for a specific cluster profile type. The version of each optional snap-in is also included.                                                                                                    |
|                                                                    | This attribute applies to the Core Platform and Work Assignment cluster profiles only.                                                                                                    |

| Name                                                           | Description                                                                                                    |
|----------------------------------------------------------------|----------------------------------------------------------------------------------------------------|
| List of required snap-ins including minimum version            | The list of required snap-ins for a specific cluster profile type. The minimum required version of each snap-in is also included.                                                                                                    |
| Reverse Proxy URL (protocol://FQDN) used to access the cluster | Use this field to specify the URL of a reverse proxy deployed in front of the Avaya Breeze® platform cluster. Login-related redirections from adopting services or snap-ins use the URL specified in this field instead of the default Avaya Breeze® platform cluster FQDN. |
|                                                                | Currently, a limitation exists. When this field is configured, if a user attempts to log in using the cluster FQDN, further redirections are forced to happen through the proxy URL instead of the cluster FQDN.                                                            |
| Default SIP Domain                                             | The default SIP domain for the cluster. If an Avaya Breeze® platform snap-in does not include a domain in the addresses that the snap-in sends to the Call Manipulation API, the snap-in appends this domain to the address.                                                |
| Use secure signaling for platform initiated SIP calls          | The check box to use secure signaling to initiate WebRTC Connect calls, calls from snap-ins to individuals for playing announcements, and for snap-ins that initiate two-party calls.                                                                                       |
|                                                                | This attribute is not applicable for call intercept scenarios.                                                                                                    |
| Preferred Minimum Session Refresh Interval (secs)              | The minimum periodic refresh interval for the SIP session.                                                                                                    |
| Use early pre-answer media?                                    | The cluster attribute that defines the pre-answer media mode. Select the check box to use <i>the Early</i> pre-answer mode. Choose this setting to send a 183 session progress response in the early media phase.                                                           |
|                                                                | If you do not select this check box, Avaya Breeze® platform selects the <i>Connected</i> pre-answer mode. This is the default setting. <i>Connected</i> setting sends a 200 OK SIP response in the early media phase.                                                       |
|                                                                | This field is applicable for the General Purpose and General Purpose Large clusters only.                                                                                                    |
| Use short replication interval?                                | The check box to use a short replication interval.                                                                                                    |
| Work Flow Engine name                                          | The name of the Engagement Designer snap-in Workflow Engine. This field is applicable only for the <b>General Purpose</b> cluster.                                                                                                    |

| Name                                                    | Description                                                           |
|---------------------------------------------------------|-----------------------------------------------------------------------|
| Limit on the memory (GB) to allocate for base processes | The field to set a limit on the memory allocated for base processes.  |
|                                                         | Note:                                                                 |
|                                                         | Do not change the value of this field unless recommended by snap-ins. |
| Percent of memory to allocate base processes            | The percentage of memory to allocate for base processes.              |
|                                                         | Note:                                                                 |
|                                                         | Do not change the value of this field unless recommended by snap-ins. |
| Percent of memory to allocate for WAS                   | The percentage of memory to allocate for WAS.                         |
|                                                         | ★ Note:                                                               |
|                                                         | Do not change the value of this field unless recommended by snap-ins. |
| Limit on the memory (GB) to allocate for WAS            | The field to set a limit on the memory allocated for WAS.             |
|                                                         | Note:                                                                 |
|                                                         | Do not change the value of this field unless recommended by snap-ins. |

### **Servers tab**

This tab has the following columns in two tables: **Assigned Servers** and **Unassigned Servers**. When you add a server to a cluster, the system displays the server in the **Assigned Servers** table for that cluster.

| Name        | Description                                           |
|-------------|-------------------------------------------------------|
| Name        | The name of the Avaya Breeze® platform server.        |
| Version     | The version of the Avaya Breeze® platform server.     |
| Description | The description of the Avaya Breeze® platform server. |

### Services tab

| Name           | Description                                                                                                |
|----------------|----------------------------------------------------------------------------------------------------|
| Name           | The name of the snap-in that might already be installed in a cluster, or available in the database.        |
| Version        | The snap-in version.                                                                                       |
| Action Pending | The actions that are pending for the snap-in. If no actions are pending, the system displays <b>None</b> . |

| Name            | Description                                                                                                    |
|-----------------|----------------------------------------------------------------------------------------------------|
| Uninstall       | If you select a snap-in and click <b>Uninstall</b> , then the snap-in is removed from the cluster after all activity ceases.                                   |
| Force Uninstall | If you select a snap-in and click <b>Force Uninstall</b> , the snap-in is forcefully removed from the cluster without waiting to complete any pending actions. |
| TLS Version     | The TLS version of the snap-in.                                                                                                    |

| Button                                  | Description                                                                                                    |
|-----------------------------------------|----------------------------------------------------------------------------------------------------|
| Select TLS Version for Selected Snap-in | Selects the TLS version of the snap-in. The acceptable values are:                                                                                                    |
|                                         | Default                                                                                                    |
|                                         | • TLS v1.0                                                                                                    |
|                                         | • TLS v1.2                                                                                                    |
|                                         | If you select <b>Default</b> , Avaya Breeze <sup>®</sup> platform uses the value of the <b>Minimum TLS Version</b> field set in the System Manager global configuration. |
|                                         | You can change the TLS version of multiple snapins at a time.                                                                                                    |

### **Reliable Eventing Groups tab**

| Name  | Description                                                        |  |
|-------|--------------------------------------------------------------------|--|
| Group | The name of the Reliable Eventing group available in the database. |  |

| Button | Description                                                      |
|--------|------------------------------------------------------------------|
| Commit | Adds the cluster or saves the changes to the cluster attributes. |
| Cancel | Cancels your action and displays the previous page.              |

## Installing new snap-ins

### **About this task**

Complete this procedure to install new snap-ins on the upgraded cluster and to optionally install new versions of updated snap-ins. Be sure to install the newest versions of connector snap-ins and the snap-ins that are mandatory for your cluster profile. Mandatory services for a cluster profile are listed on the Cluster Editor page. For a list of connector snap-ins, see *Avaya Breeze® platform Overview and Specification*.

### **Procedure**

- 1. On System Manager, click Elements > Avaya Breeze® > Service Management.
- 2. Load the snap-in.
  - a. Click Load.
  - b. In the Load Service window, click **Choose file**, browse to select your snap-in and click **Open**.
  - c. Click **Load** in the Load Service window.
  - d. For licensed snap-ins, if you agree to the Avaya End User License Agreement (EULA), click **Accept**.

Your snap-in displays on the Service Management page with a **State** of **Loaded**.

- 3. Install the snap-in.
  - a. Select the snap-in you want to install.
  - b. Click Install.
  - c. Select the clusters where you want the snap-in to reside, and click **Commit**.
  - d. To see the status of the snap-in installation, click the Refresh Table icon located in the upper-left corner of the **All Services** list.

**Installed** with a green check mark indicates that the snap-in has completed installation on all Avaya Breeze<sup>®</sup> platform servers in the cluster. **Installing** with a yellow exclamation mark enclosed in a triangle indicates that the snap-in has not completed installation on all servers.

## **Setting preferred snap-in version**

### About this task

It is possible to set a preferred version of a snap-in. This designation can then be used in a service profile to indicate the version of the snap-in to provide to a group of users. You must first designate the version of the snap-in that you want to be the preferred version. Then, change the version designation for the snap-in in the service profile. For more information about service profiles and version designations, see *Administering Avaya Breeze*® *platform*.

Non-call-intercept snap-ins automatically use the preferred version. If a preferred version is not specified for a non-call-intercept snap-in, by default the latest version of the snap-in is used. Non-call-intercept snap-ins are not included in a service profile.

### **Procedure**

- 1. Designate the preferred version.
  - a. On System Manager, click **Elements > Avaya Breeze® > Service Management**.
  - b. From the **All Services** list, select the version of the snap-in that you want to be the preferred version.

- c. Click Set Preferred Version.
- d. Select the clusters for which you want this to be the preferred version and click **Commit**.
  - 😠 Note:

You can set the preferred version for multiple snap-ins in a single transaction.

- 2. Edit the service profile.
  - a. On System Manager, click **Elements > Avaya Breeze® > Configuration > Service Profiles**.
  - b. Select the service profile and click Edit.
  - c. Remove the snap-in from the service profile by clicking the **X** next to the snap-in name.
  - d. In the list of **Available Service to Add to this Service Profile** click **Advanced** next to the snap-in name.
  - e. For Service Version select Preferred and click Add.
  - f. Click **Commit** to save the service profile.

## Accepting new service

### **About this task**

You must return the servers to service as a cluster from the Cluster Administration page after you have upgraded all the servers. Do not return them to service individually from the Server Administration page.

#### **Procedure**

- 1. On System Manager, click **Elements > Avaya Breeze® > Cluster Administration**.
- 2. Click the checkbox in front of the upgraded cluster.
- 3. From the Cluster State drop-down menu, select Accept New Service.
- 4. Verify that the **Cluster State** column for the cluster changed to **Accepting**.

## Verifying the Avaya Breeze® platform entity link connection

### About this task

Use this procedure to verify that Session Manager can connect with Avaya Breeze<sup>®</sup> platform using the SIP entity link. You must verify the status of SIP link monitoring on the Session Manager instance.

### **Procedure**

- 1. On System Manager, click **Elements > Session Manager > System Status > SIP Entity Monitoring**.
- Click the name of the Session Manager instance that you linked to Avaya Breeze® platform.
  - The system displays a list with the status of all entity links for the selected Session Manager.
- 3. Locate the Avaya Breeze® platform SIP entity and check **Conn. Status**.
  - If you see UP, the link to Session Manager is successful. Otherwise, use the troubleshooting information in *Maintaining and Troubleshooting Avaya Breeze*® *platform*.

## **Upgrading with Method 2**

### Method 2 overview

Use Method 2 to simultaneously upgrade all nodes within a cluster within five minutes of each other. The upgrade is service impacting. Complete the upgrade during a maintenance window.

You can upgrade using one of the following methods:

- ISO file
- System Manager SDM

## **Checklist for Method 2 upgrades**

An ISO upgrade might fail due to networking issues and other problems outside the control of Avaya Breeze® platform. When this happens, and the ISO was complete and not truncated by the SFTP file transfer to the VM, you might be able to redo the upgrade.

## Important:

Consider prerequisites and post-upgrade tasks for snap-ins before you proceed with this upgrade. For more information, see your snap-in documentation.

| # | Action                                                                                                    | Link/Notes                                                                                                    | ~ |
|---|----------------------------------------------------------------------------------------------------|----------------------------------------------------------------------------------------------------|---|
| 1 | Before upgrading Avaya Breeze® platform, upgrade the following in this order to the required release:  1. System Manager  2. Session Manager                                                                                                    | For more information, see Upgrading Avaya Aura® System Manager and Upgrading Avaya Aura® Session Manager.  If only upgrading Avaya Breeze® platform Element Manager, see the "Running the upgradeSolution script for System Manager" section in Deploying Avaya Breeze® platform. |   |
| 2 | Upgrade Avaya Aura <sup>®</sup> Media Server.                                                                                                    | See Deploying and Updating Avaya Aura® Media Server Appliance.  Upgrade Avaya Aura® Media Server within the same maintenance window as the Avaya Breeze® platform upgrade.                                                                                                    |   |
| 3 | If you have a cluster database enabled, take a backup.                                                                                                    | See Administering Avaya Breeze® platform.                                                                                                    |   |
| 4 | To upgrade using the ISO file method, download the ISO file and patch file (if required) from PLDS. Confirm the files are complete by running checksum comparisons and then compare to the value on PLDS. If the file is correct, copy the ISO file and the patch file to each Avaya Breeze® platform server you will be upgrading.  For upgrades using SDM:  Download the OVA file and patch file (if required) from PLDS. Confirm the files are complete by running checksum comparisons and then compare to the value on PLDS.  Download the versions*.xml file. | See Downloading software from PLDS on page 58 and Downloading the version_edp.xml file on page 64.                                                                                                    |   |
| 5 | Verify that the enrollment password is not expired.                                                                                                    | Verifying enrollment password status on page 59.                                                                                                    |   |
| 6 | Change the state of the cluster you are upgrading to Deny New Service.                                                                                                    | Denying new service on page 60.                                                                                                    |   |
| 7 | Verify that the cluster <b>Activity</b> field is set to 0.                                                                                                    | Verify activity on page 60.                                                                                                    |   |

| #  | Action                                                                                                   | Link/Notes                                                                                                    | V |
|----|----------------------------------------------------------------------------------------------------|----------------------------------------------------------------------------------------------------|---|
| 8  | Clear the Enable Database Auto Switchover field from Elements > Avaya Breeze® > Cluster Administration.  | This step is only required for multi-<br>node clusters with Cluster database.                                                                            |   |
| 9  | Take a snapshot of the current VM to enable reverting if necessary.                                      | This task is not required if you are using SDM for the upgrade.                                                                                          |   |
| 10 | Uninstall the Analytics Collector Snap-in and Engagement Call Control from the cluster.                  | See the "Uninstalling a snap-in from a cluster" section in Administering Avaya Breeze® platform.                                                         |   |
|    | Edit the cluster and clear the <b>Pre-3.8.1 Cluster</b> cluster attribute.                               | See Editing cluster attributes on page 42.                                                                                                    |   |
| 11 |                                                                                                    | You must perform all backups before changing the <b>Pre-3.8.1 Cluster</b> option.                                                                        |   |
|    | Upgrade the Avaya Breeze® platform software.                                                             | To upgrade using the ISO file method, see <u>Upgrading the Avaya</u> <u>Breeze platform server</u> on page 60.                                           |   |
| 12 |                                                                                                    | To upgrade using SDM, see  Upgrades using Solution Deployment Manager on page 61.                                                                        |   |
|    |                                                                                                    | The server reboots automatically when the upgrade script completes.                                                                                      |   |
|    |                                                                                                    | Upgrade all nodes within the cluster simultaneously.                                                                                                    |   |
| 13 | Install the patch file (if required) .                                                                   | See Patching Avaya Breeze platform on page 97.                                                                                                    |   |
| 14 | Upgrade the mandatory snap-ins and connector snap-ins.                                                   | For more information, see your snap-in documentation.                                                                                                    |   |
| 15 | Select the Enable Database Auto Switchover field from Elements > Avaya Breeze® > Cluster Administration. | This step is only required for multi-<br>node clusters with a cluster<br>database.                                                                       |   |
| 16 | Verify data replication between System<br>Manager and Avaya Breeze <sup>®</sup> platform.                | See <u>Verifying replication status</u> on page 70.                                                                                                    |   |
| 17 | Run Avaya Breeze <sup>®</sup> platform maintenance tests for the server.                                 | See Running maintenance tests on page 70. Resolve errors before proceeding. For information, see Maintaining and Troubleshooting Avaya Breeze® platform. |   |
| 18 | Install new snap-ins.                                                                                    | See <u>Installing new snap-ins</u> on page 72.                                                                                                    |   |
| 19 | Set the preferred version for each snap-in.                                                              | See Setting preferred snap-in version on page 73.                                                                                                    |   |

| #  | Action                                                                                                  | Link/Notes                                                                                                    | / |
|----|----------------------------------------------------------------------------------------------------|----------------------------------------------------------------------------------------------------|---|
| 20 | Reboot the cluster.                                                                                     | Before the reboot, verify that Service Install Status shows a green checkmark for the cluster.                        |   |
|    | On the Server Administration page verify the following for the upgraded server:                         | For more information, see <u>Verifying</u> <u>server status</u> on page 71.                                           |   |
|    | Service Install Status shows a green<br>checkmark                                                       |                                                                                                    |   |
|    | Security module is running                                                                              |                                                                                                    |   |
| 21 | License mode shows a green<br>checkmark                                                                 |                                                                                                    |   |
|    | The correct version information is displayed                                                            |                                                                                                    |   |
|    | If using Reliable Eventing Framework, verify that the state of the node changes from Electing to Slave. |                                                                                                    |   |
| 22 | Change the state to Accept New Service for the upgraded Avaya Breeze® platform cluster.                 | See Accepting new service on page 71.                                                                                 |   |
| 23 | Verify the Avaya Breeze <sup>®</sup> platform SIP entity link with Session Manager.                     | See <u>Verifying the Avaya Breeze</u> platform entity link connection on page 71.                                     |   |
| 24 | Repeat steps 6 through 23 for each cluster that you are upgrading.                                      | _                                                                                                    |   |
| 25 | Test Avaya Breeze <sup>®</sup> platform snap-ins to verify that they are functioning correctly.         | It is important to delete snapshots<br>you no longer need within 12–24                                                |   |
| 25 | Delete any snapshots that you no longer need.                                                           | hours. For more information, see  VMware snapshots on page 107.                                                       |   |
| 26 | Run a test alarm.                                                                                       | See the "Generating test alarms in System Manager" section in Maintaining and Troubleshooting Avaya Breeze® platform. |   |

## **Customer configuration information for ISO upgrades**

You require the following information to upgrade Avaya Breeze® platform with an ISO file. Have this information before you begin the upgrade.

| Customer login settings | Information to enter                                |  |
|-------------------------|-----------------------------------------------------|--|
| Login Name              | Enter the login ID to use for the customer account. |  |
| Enter Password          | Enter the customer account password.                |  |

## **Downloading software from PLDS**

### About this task

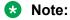

You can download product software from <a href="http://support.avaya.com">http://support.avaya.com</a> also.

### **Procedure**

- 1. In your web browser, type <a href="http://plds.avaya.com">http://plds.avaya.com</a> to go to the Avaya PLDS website.
- 2. On the PLDS website, enter your Login ID and password.
- 3. On the Home page, select **Assets**.
- 4. Select View Downloads.
- 5. Click the search icon ( ) for Company Name.
- 6. In the Search Companies dialog box, do the following:
  - a. In the **%Name** field, type Avaya or the Partner company name.
  - b. Click Search Companies.
  - c. Locate the correct entry and click the **Select** link.
- 7. Search for the available downloads by using one of the following:
  - In **Download Pub ID**, type the download pub ID.
  - In the **Application** field, click the application name.
- 8. Click Search Downloads.
- 9. Scroll down to the entry for the download file, and click the **Download** link.
- 10. Select a location where you want to save the file, and click **Save**.
- 11. On the PLDS page, get the md5sum and sha1sum.
  - a. In the directory where the ISO was downloaded, run the command: md5sum ausinstaller-correct version.iso.
  - b. Confirm that the checksum generated by this command matches the value on the PLDS page.
  - c. If the values do not match, there was a network failure during transmission, and it is recommended to retry.
  - d. If it fails again, contact Avaya Support.
- 12. **(Optional)** If you receive an error message, click the message, install Active X, and continue with the download.
- 13. (Optional) When the system displays the security warning, click Install.

When the installation is complete, PLDS displays the downloads again with a check mark next to the downloads that have completed successfully.

## Disabling the secure grid

### **About this task**

Complete this procedure only if you have enabled the secure grid for a cluster. This procedure is service impacting.

### **Procedure**

- 1. On System Manager, click **Elements > Avaya Breeze® > Cluster Administration**.
- 2. Select the cluster that contains the servers you want to upgrade.
- 3. From the Cluster State drop-down menu, select Deny New Service.
- 4. Verify that the system displays **Denying** in the **Cluster State** column.
- 5. Select the cluster that contains the servers you want to upgrade and click **Edit**.
- 6. Under Cluster Attributes uncheck Use secure grid?
- 7. Click Commit.
- 8. Select the cluster that contains the servers you want to upgrade.
- 9. From the Cluster State drop-down menu, select Accept New Service.

## Verifying enrollment password status

Avaya Breeze<sup>®</sup> platform requires an Enrollment Password during the initial installation and deployment process. Enrolling a password establishes trust between System Manager and Avaya Breeze<sup>®</sup> platform. The enrollment password is also known as the certificate enrollment password.

If the enrollment password has expired, renew the existing password.

If the **Time Remaining** value is not zero, the password is valid. Verify that the time remaining is sufficient.

### **Procedure**

- 1. On System Manager, click Services > Security > Certificates > Enrollment Password.
- 2. If the value of the **Time Remaining** field is zero, renew the password:
  - a. In the **Password expires in** field, select a value from the drop-down menu for the time when the password must expire.
  - b. Enter the password in the **Password** field.
  - c. Reenter the password in the **Confirm Password** field.
  - d. Click Commit.

The system updates the **Time Remaining** field.

## Denying new service

### **Procedure**

- 1. On System Manager, click **Elements > Avaya Breeze® > Server Administration**.
- 2. Select the server that you want to upgrade.
- 3. From the **System State** drop-down menu, select **Deny New Service**.
- 4. Verify that the system displays **Denying** in the **System State** column.

## **Verify activity**

### About this task

Verify that currently there is no activity on the Avaya Breeze® platform server you are upgrading.

### **Procedure**

- 1. On System Manager, click **Elements > Avaya Breeze® > Server Administration**.
- 2. In the row for the server you are upgrading, look in the **Activity** column.
- 3. Verify that the Activity is 0.

Even after new service is stopped, it can take a couple of hours for activity to reach zero. If activity has not stopped in a reasonable time, you can choose to proceed with the upgrade. Active calls will continue, but Avaya Breeze® platform snap-in call control for those calls will be lost.

## Upgrading the Avaya Breeze® platform server

### Before you begin

- 1. Verify that you have copied the ISO upgrade file to the server that you are upgrading.
- 2. Take a snapshot of the current VM to enable reverting if necessary.

### **Procedure**

- 1. Log on to the Avaya Breeze® platform server.
- 2. Enter the command upgradeCE <iso filename>.
- 3. Step through prompts until the upgrade is installed.

## **Upgrades using Solution Deployment Manager**

System Manager Solution Deployment Manager is a centralized upgrade solution, which you can use to upgrade Avaya Breeze<sup>®</sup> platform. You can upgrade from Avaya Breeze<sup>®</sup> platform Release 3.3 or higher to the latest release.

Solution Deployment Manager accesses the OVA file in the System Manager software library.

See the following documents for more information:

- Upgrading and Migrating Avaya Aura® applications from System Manager
- Administering Avaya Aura<sup>®</sup> System Manager
- Avaya Aura<sup>®</sup> System Manager Solution Deployment Manager Job-Aid

### **Prerequisites**

- To use the Solution Deployment Manager upgrde process, you must have Avaya Breeze<sup>®</sup> platform Release 3.3 or later.
- The VMware host or Appliance Virtualization Platform and the Avaya Breeze® platform virtual machine are administered in Solution Deployment Manager Application Management. For more information, see *Administering Avaya Aura® System Manager*.

# Checklist for upgrading Avaya Breeze® platform using Solution Deployment Manager

This checklist outlines the process to upgrade Avaya Breeze® platform using Solution Deployment Manager.

| # | Task                                                                                                    | ~ |
|---|----------------------------------------------------------------------------------------------------|---|
| 1 | Complete items 1 to 13 in <u>Checklist for Method 2 upgrades</u> on page 54.                                                                                |   |
| 2 | Ensure that you install Solution Deployment Manager.                                                                                                    |   |
| 3 | Install the OVA file into the System Manager software library.                                                                                              |   |
| 4 | Upload the versions_edp.xml file to Solution Deployment Manager.  For more information, see Avaya Aura® System Manager Solution Deployment Manager Job-Aid. |   |
| 5 | Re-establish the trust connection when upgrading applications that were not deployed from Solution Deployment Manager.                                      |   |
| 6 | Refresh the host status.                                                                                                    |   |
| 7 | Refresh the elements.  You can either run the job schedule immediately or schedule it for a later time.                                                     |   |

| #  | Task                                                                    | ~ |
|----|-------------------------------------------------------------------------|---|
| 8  | Analyze the software library inventory.                                 |   |
| 9  | Perform the pre-upgrade check.                                          |   |
| 10 | Perform the upgrade using Solution Deployment Manager.                  |   |
| 11 | Commit the upgrade of Avaya Breeze® platform.                           |   |
| 12 | Copy the patch file to the Avaya Breeze® platform server.               |   |
| 13 | Return to item 15 in <u>Checklist for Method 2 upgrades</u> on page 54. |   |

## Installing the Solution Deployment Manager client Procedure

- 1. Download the Avaya\_SDMClient\_win64\_8.1.3.0.1035538\_49.zip file from the Avaya Support website at <a href="http://support.avaya.com">http://support.avaya.com</a> or from the Avaya PLDS website, at <a href="https://plds.avaya.com/">https://plds.avaya.com/</a>.
- 2. On the Avaya Support website, click **Support by Products > Downloads**, and type the product name as **System Manager**, and Release as **8.0.x**.
- 3. Click the Avaya Aura® System Manager Release 8.0.x SDM Client Downloads, 8.0.x link. Save the zip file, and extract to a location on your computer by using the WinZip application.

You can also copy the zip file to your software library directory, for example, c:/tmp/Aura.

4. Right click on the executable, and select Run as administrator to run the Avaya\_SDMClient\_win64\_8.1.3.0.1035538\_49.exe file.

The system displays the Avaya Solution Deployment Manager screen.

- 5. On the Welcome page, click **Next**.
- 6. On the License Agreement page, read the License Agreement, and if you agree to its terms, click I accept the terms of the license agreement and click Next.
- 7. On the Install Location page, perform one of the following:
  - To install the Solution Deployment Manager client in the system-defined folder, leave the default settings, and click **Next**.
  - To specify a different location for installing the Solution Deployment Manager client, click **Choose**, and browse to an empty folder. Click **Next**.

To restore the path of the default directory, click **Restore Default Folder**.

The default installation directory of the Solution Deployment Manager client is C:\Program Files\Avaya\AvayaSDMClient.

8. Click Next.

- 9. On the Pre-Installation Summary page, review the information, and click **Next**.
- 10. On the User Input page, perform the following:
  - a. To start the Solution Deployment Manager client at the start of the system, select the **Automatically start SDM service at startup** check box.
  - b. To change the default directory, in Select Location of Software Library Directory, click **Choose** and select a directory.

The default software library of the Solution Deployment Manager client is C:\Program Files\Avaya\AvayaSDMClient\Default Artifacts.

You can save the artifacts in the specified directory.

c. In **Data Port No**, select the appropriate data port.

The default data port is 1527. The data port range is from 1527 through 1627.

d. In **Application Port No**, select the appropriate application port.

The default application port is 443. If this port is already in use by any of your application on your system, then the system does not allow you to continue the installation. You must assign a different port number from the defined range. The application port range is from 443 through 543.

### Note:

After installing the Solution Deployment Manager client in the defined range of ports, you cannot change the port after the installation.

- e. (Optional) Click Reset All to Default.
- 11. Click Next.
- 12. On the Summary and Validation page, verify the product information and the system requirements.

The system performs the feasibility checks, such as disk space and memory. If the requirements are not met, the system displays an error message. To continue with the installation, make the disk space, memory, and the ports available.

- 13. Click Install.
- 14. To exit the installer, on the Install Complete page, click **Done**.

The installer creates a shortcut on the desktop.

15. To start the client, click the Solution Deployment Manager client icon, \_\_\_\_.

### **Next steps**

- Configure the laptop to get connected to the services port if you are using the services port to install.
- Connect the Solution Deployment Manager client to Appliance Virtualization Platform through the customer network or services port.

For information about "Methods to connect the Solution Deployment Manager client to Appliance Virtualization Platform", see *Using the Solution Deployment Manager client*.

## Installing the OVA file into the software library

### **Procedure**

1. Copy the previously downloaded Avaya Breeze® platform OVA file to the System Manager /swlibrary/staging/sync/ directory.

If necessary, add the staging/sync folders to the directory structure.

- 2. Navigate to Home > Services > Solution Deployment Manager > Software Library Management and click Manage Files.
- 3. In the Sync Files from directory list, enter the SHA256 checksum and select a software library.

For Product Family, Device Type, and Software Type, select others.

- 4. Click **Sync** and wait for the operation to complete.
- 5. Verify the completion of the file sync to the library.
  - a. Navigate to Home > Services > Scheduler > Completed Jobs.
  - b. Look for Job Name = IUM syncFiles, and Job Status = SUCCESSFUL.
- 6. Navigate to Home > Services > Solution Deployment Manager > Software Library Management.
- 7. To check SMGR\_DEFAULT\_LOCAL, click **Manage Files** and confirm that the OVA file appears in the list of files under Software Library Files.

## Downloading the version\_edp.xml file

### **About this task**

This file provides information about your software entitlements.

### **Procedure**

- 1. Log in to <a href="https://plds.avaya.com">https://plds.avaya.com</a>.
- 2. Search for the smgr-versionsxmls.zip using PLDS ID SMGRSUM0001:
  - a. Click the **Assets** tab.
  - b. Click View Downloads.
  - c. Select **Search by Download**.
  - d. In the **Download pub ID** field, enter SMGRSUM0001.
  - e. Click Search Downloads.
- 3. Download the zip file.
- 4. Extract the zip file.

## Re-establishing a trust connection

### About this task

Use this procedure to upgrade an application that was not deployed from Solution Deployment Manager.

### **Procedure**

- 1. On the System Manager web console, click **Services > Solution Deployment Manager**.
- 2. In the navigation pane, click **Application Management**.
- 3. Select the virtual machine.
- 4. To establish trust, click **More actions** > **Re-establish connection**.
- 5. In the Select Version pane, select others.
- 6. Type the credentials and click **Reestablish Connection**.

The **Current Action Status** column displays the status of the virtual machine reestablishment.

## Refreshing the host status

### **Procedure**

- 1. On System Manager, click **Services > Solution Deployment Manager > Application Management**.
- 2. On **Application Management Tree**, click the required location.
- 3. Click the Platforms tab.

The system displays the list of hosts for the selected location.

- 4. Select the required host.
- 5. Click Refresh.

The **Current Action Status** column displays the status of the host.

## Refreshing elements

### **About this task**

Before upgrading, refresh elements on the Upgrade Management page.

### Before you begin

On the User Settings page, configure the user settings.

#### **Procedure**

- 1. On the System Manager web console, click **Services > Solution Deployment Manager**.
- 2. In the navigation pane, click **Upgrade Management**.

- 3. On the Upgrade Management page, do the following:
  - a. Select one or more devices.
  - b. Click Pre-upgrade Actions > Refresh Element(s).
- 4. On the Job Schedule page, click one of the following:
  - Run Immediately: To perform the job.
  - Schedule later: To perform the job at a scheduled time.
- 5. If you selected **Schedule later**, select the date, time, and timezone.
- 6. Click Schedule.

The **Last Action Status** column displays **②** and the **Current Version** column displays the current version of the element.

## **Analyzing software**

#### About this task

Analyze OVA, service pack, and feature pack files uploaded to the software library. To get the correct entitlement upgrade version, the **Version** field must contain the appropriate value. You can get the version values from the version edp.xml file you downloaded from PLDS.

This analyze operation is not required for custom patching.

### Before you begin

- On the Roles page, set the Software Management Infrastructure permission.
- · Refresh elements.

### **Procedure**

- 1. On the System Manager web console, click **Services > Solution Deployment Manager**.
- 2. In the navigation pane, click **Upgrade Management**.
- 3. On the Upgrade Management page, do the following:
  - a. Select a device that you want to analyze.
  - b. Click **Pre-upgrade Actions** > **Analyze**.
- 4. On the Job Schedule page, click one of the following:
  - Run Immediately: To perform the job.
  - **Schedule later**: To perform the job at a scheduled time.
- 5. If you select **Schedule later**, select the date, time, and timezone.
- 6. Click **Schedule**.

The **Last Action Status** column displays a ♥, the Current Version column displays the current version of the element, and the Entitled Upgrade Version column displays the next version of the element which you can upgrade to.

## Performing the preupgrade check

### **Procedure**

- 1. On the System Manager web console, click **Services > Solution Deployment Manager**.
- 2. In the navigation pane, click **Upgrade Management**.
- 3. On the Upgrade Management page, do the following:
  - a. Select an application to upgrade.
  - b. Click Pre-upgrade Actions > Pre-upgrade Check.
- 4. On the Pre-upgrade Configuration page, fill in the required information.

To migrate to an ESXi host from the old server, in **Target Host**, select the ESXi host.

- 5. On the Job Schedule page, click one of the following:
  - Run Immediately: To perform the job.
  - Schedule later: To perform the job at a scheduled time.
- 6. Click Schedule.

On the Upgrade Management page, the status of the Last Action Status and Preupgrade Check Status columns display a  $\mathfrak{D}$ .

## Upgrading Avaya Breeze® platform using Solution Deployment Manager

### About this task

Use this procedure to upgrade Avaya Breeze® platform using Solution Deployment Manager.

### Before you begin

Install the Solution Deployment Manager client.

### **Procedure**

- 1. Do one of the following to access Solution Deployment Manager:
  - On the System Manager web console, click Services > Solution Deployment Manager.
  - Navigate to Avaya > Avaya SDM Client from the Windows Start menu.
  - Click the Solution Deployment Manager client icon () on your desktop.
- 2. In the navigation pane, click **Upgrade Management**.
- 3. Click the Avaya Breeze® platform application to upgrade.
- 4. Click Upgrade Actions > Upgrade/Update.
- 5. On the Upgrade Configuration page, to view the devices associated with the application that you want to upgrade, do the following:
  - a. Click **Details** and review the dependent devices.

- b. Click Done.
- 6. To continue with upgrade when the recommended checks fail during the pre-upgrade check, select the **Override preupgrade check** check box.
- 7. To provide the upgrade configuration details, click **Edit**.
- 8. To upgrade:
  - a. Select the appropriate ESXi host.
  - b. In the **Upgrade Source** field, select **SMGR\_DEFAULT\_LOCAL**.
  - c. In the **Upgrade To** field, select the OVA file.
  - d. In **Existing Administrative User**, type the customer login name.
  - e. In Existing Administrative Password, type the customer login password.
  - f. Click Pre-populate Data.

The system populates the data for the following fields:

- IP Address
- Short Hostname
- Network Domain
- Netmask
- Default Gateway
- DNS server(s)
- Timezone
- NTP server(s)
- Login Name
- Enter Customer Account Password
- Primary System Manager IP
- Enrollment Password
- Accept the License Agreement
- g. In the Flexi Footprint field, select the footprint based on the user requirement.
- h. Do one of the following in the **EASG User Access** field:
  - Type 1 to enable EASG.

Avaya recommends that you enable EASG.

- Type 2 to disable EASG.
- i. In the **Public** field, select the network that will support the Avaya Breeze® platform security module network.
- j. In the **Out of Band Management** field, select the network that supports the Avaya Breeze<sup>®</sup> platform management network.

- k. In the **Datastore** field, select the datastore that supports the Avaya Breeze® platform server.
- I. Click Save.
- 9. On the Upgrade Configuration page, ensure that the **Configuration Status** field displays **⊗**

If the field displays So, review the information on the Edit Upgrade Configuration page.

- 10. On the Upgrade Configuration page, click Upgrade.
- 11. On the Job Schedule page, click one of the following:
  - Run Immediately: To perform the job.
  - Schedule later: To perform the job at a scheduled time.
- 12. Click Schedule.
- 13. Click **Upgrade**.
- 14. To view the upgrade status, do the following:
  - a. In the navigation pane, click **Upgrade Job Status**.
  - b. In the Job Type field, click Upgrade.
  - c. Click the upgrade job that you want to view.
- 15. Verify that the upgrade of the application is successful.

## Committing the upgrade of Avaya Breeze® platform

#### **Procedure**

- 1. On System Manager, click **Services > Solution Deployment Manager > Upgrade Management**.
- 2. Select the Avaya Breeze® platform by selecting the check box to the left of the **Name** column.
- 3. In the Upgrade Actions menu, click Commit/Rolback Upgrade.

The system displays the Job Schedule page.

- 4. Select **Commit** in the **Upgrade Actions** column.
- 5. Click **Run Immediately** to perform the job now or click **Schedule later** to perform the job at a scheduled time.
- Click Schedule.

The system returns to the Upgrade Management page.

7. Click Enable Auto Refresh.

The system updates the **Last Action** and **Last Action Status** fields when the Commit job is complete.

8. Click the icon in the Last Action Status field.

The system displays the Element Check Status dialog box.

- 9. Click Done.
- 10. To view the Commit job status, perform the following:
  - a. In the navigation pane, click **Upgrade Jobs Status**.

The system displays the Upgrade Jobs Status page.

- b. In the Job Type menu, click Commit/Rollback Upgrade.
- c. In the Job Name column, click the job that you want to view.
- d. Click Done.

## **Verifying replication status**

### About this task

Complete this task to verify that the System Manager database replicated to Avaya Breeze® platform.

#### **Procedure**

- 1. On System Manager, click **Services > Replication**.
- 2. Locate the Avaya Breeze® platform in the Replica Group list.
- 3. In the **Synchronization Status** column, verify that the Avaya Breeze® platform status is Synchronized.

Depending on the amount of data, the replication might take some time to complete. Refresh the page or periodically recheck the status.

If the status is not Synchronized, for more information, see *Maintaining and Troubleshooting Avaya Breeze® platform*.

## **Running maintenance tests**

### **Procedure**

- 1. On System Manager, click **Elements > Avaya Breeze**®.
- 2. In the navigation pane, click **System Tools And Monitoring > Maintenance Tests**.
- 3. In the **Select Avaya Breeze® to test** field, select an Avaya Breeze® platform server from the drop-down menu.
- 4. To run all the tests, click **Execute All Tests**.

- 5. To run specific tests:
  - a. Select the test or tests that you want to run.
  - b. Click Execute Selected Tests.

## **Verifying server status**

### About this task

Verify that the Avaya Breeze® platform server has upgraded to Release 3.8.1 and is functioning correctly.

### **Procedure**

- 1. On System Manager, click **Elements > Avaya Breeze® > Server Administration**.
- 2. In the row for the Avaya Breeze<sup>®</sup> platform server you are upgrading, verify the following information:
  - The Service Install Status is a green checkmark.
  - The Security Module is Up.
  - The **License mode** is a green checkmark.
  - The **Version** displays the new release.

## Accepting new service

### **Procedure**

- 1. On System Manager, click **Elements > Avaya Breeze® > Server Administration**.
- Select the server and click System State > Accept New Service.
- 3. Verify that the **System State** column for the server changes to **Accepting**.

## Verifying the Avaya Breeze® platform entity link connection

### About this task

Use this procedure to verify that Session Manager can connect with Avaya Breeze® platform using the SIP entity link. You must verify the status of SIP link monitoring on the Session Manager instance.

### **Procedure**

- On System Manager, click Elements > Session Manager > System Status > SIP Entity Monitoring.
- 2. Click the name of the Session Manager instance that you linked to Avaya Breeze® platform.

The system displays a list with the status of all entity links for the selected Session Manager.

3. Locate the Avaya Breeze® platform SIP entity and check Conn. Status.

If you see UP, the link to Session Manager is successful. Otherwise, use the troubleshooting information in *Maintaining and Troubleshooting Avaya Breeze*® *platform*.

## Installing new snap-ins

### About this task

Complete this procedure to install new snap-ins on the upgraded cluster and to optionally install new versions of updated snap-ins. Be sure to install the newest versions of connector snap-ins and the snap-ins that are mandatory for your cluster profile. Mandatory services for a cluster profile are listed on the Cluster Editor page. For a list of connector snap-ins, see *Avaya Breeze*® platform Overview and Specification.

### **Procedure**

- 1. On System Manager, click **Elements > Avaya Breeze® > Service Management**.
- 2. Load the snap-in.
  - a. Click Load.
  - b. In the Load Service window, click **Choose file**, browse to select your snap-in and click **Open**.
  - c. Click Load in the Load Service window.
  - d. For licensed snap-ins, if you agree to the Avaya End User License Agreement (EULA), click **Accept**.

Your snap-in displays on the Service Management page with a **State** of **Loaded**.

- 3. Install the snap-in.
  - a. Select the snap-in you want to install.
  - b. Click Install.
  - Select the clusters where you want the snap-in to reside, and click Commit.
  - d. To see the status of the snap-in installation, click the Refresh Table icon located in the upper-left corner of the **All Services** list.

**Installed** with a green check mark indicates that the snap-in has completed installation on all Avaya Breeze® platform servers in the cluster. **Installing** with a yellow exclamation mark enclosed in a triangle indicates that the snap-in has not completed installation on all servers.

# Setting preferred snap-in version

#### About this task

It is possible to set a preferred version of a snap-in. This designation can then be used in a service profile to indicate the version of the snap-in to provide to a group of users. You must first designate the version of the snap-in that you want to be the preferred version. Then, change the version designation for the snap-in in the service profile. For more information about service profiles and version designations, see *Administering Avaya Breeze*® *platform*.

Non-call-intercept snap-ins automatically use the preferred version. If a preferred version is not specified for a non-call-intercept snap-in, by default the latest version of the snap-in is used. Non-call-intercept snap-ins are not included in a service profile.

#### **Procedure**

- 1. Designate the preferred version.
  - a. On System Manager, click **Elements > Avaya Breeze® > Service Management**.
  - b. From the **All Services** list, select the version of the snap-in that you want to be the preferred version.
  - c. Click Set Preferred Version.
  - d. Select the clusters for which you want this to be the preferred version and click **Commit**.
    - Note:

You can set the preferred version for multiple snap-ins in a single transaction.

- 2. Edit the service profile.
  - a. On System Manager, click **Elements > Avaya Breeze® > Configuration > Service Profiles.**
  - b. Select the service profile and click **Edit**.
  - c. Remove the snap-in from the service profile by clicking the **X** next to the snap-in name.
  - d. In the list of **Available Service to Add to this Service Profile** click **Advanced** next to the snap-in name.
  - e. For Service Version select Preferred and click Add.
  - f. Click **Commit** to save the service profile.

# **Upgrading with Method 3**

### Method 3 overview

Use Method 3 for a rolling upgrade where each node is upgraded individually and the upgrade is not service impacting.

You can upgrade using one of the following methods:

- ISO file
- System Manager SDM

# **Checklist for Method 3 upgrades**

An ISO upgrade might fail due to networking issues and other problems outside the control of Avaya Breeze® platform. When this happens, and the ISO was complete and not truncated by the SFTP file transfer to the VM, you might be able to redo the upgrade.

#### Note:

This method is not supported for upgrades to Avaya Breeze<sup>®</sup> platform R3.8.1 from earlier releases.

Snap-ins may have prerequisite activity and post-upgrade activity that needs consideration before proceeding with the Platform upgrade. For information, refer to the snap-in documentation.

| # | Action                                                                                                    | Link/Notes                                                                                                    | ~ |
|---|----------------------------------------------------------------------------------------------------|----------------------------------------------------------------------------------------------------|---|
| 1 | Before upgrading Avaya Breeze® platform, upgrade the following in this order to the required release:  1. System Manager  2. Session Manager | For more information, see Upgrading Avaya Aura® System Manager and Upgrading Avaya Aura® Session Manager.  If only upgrading Avaya Breeze® platform Element Manager, see the "Running the upgradeSolution script for System Manager" section in Deploying Avaya Breeze® platform. |   |
| 2 | Upgrade Avaya Aura <sup>®</sup> Media Server.                                                                                                | See Deploying and Updating Avaya Aura® Media Server Appliance.  Upgrade Avaya Aura® Media Server within the same maintenance window as the Avaya Breeze® platform upgrade.                                                                                                    |   |

| #  | Action                                                                                                    | Link/Notes                                                                                                    |
|----|----------------------------------------------------------------------------------------------------|----------------------------------------------------------------------------------------------------|
| 3  | If you have a cluster database enabled, take a backup.                                                                                                    | See Administering Avaya Breeze® platform.                                                                                                |
|    | On the Cluster Administration page, identify<br>the cluster you want to upgrade. For<br>clusters with multiple servers, determine<br>the sequence in which you want to upgrade                                                                       | See <u>Viewing and changing server</u> <u>cluster database status</u> on page 78 and <u>Server upgrade sequence</u> on page 77.          |
| 4  | the servers.                                                                                                    | This step is for upgrading Avaya Breeze® platform nodes with snap- ins that support non-service impacting upgrades.                      |
|    |                                                                                                    | Check your snap-in documentation for specific upgrade considerations.                                                                    |
|    | To upgrade using the ISO file method, download the ISO file and patch file (if                                                                                                    | See <u>Downloading software from</u> <u>PLDS</u> on page 78.                                                                             |
| 5  | required) from PLDS. Confirm the files are complete by running checksum comparisons and then compare to the value on PLDS. If the file is correct, copy the ISO file and the patch file to each Avaya Breeze® platform server you will be upgrading. | For more information about SDM upgrades, see Checklist for upgrading Avaya Breeze platform using Solution Deployment Manager on page 81. |
|    | For upgrades using SDM:                                                                                                    |                                                                                                    |
|    | Download the OVA file and patch file (if<br>required) from PLDS. Confirm the files<br>are complete by running checksum<br>comparisons and then compare to the<br>value on PLDS.                                                                      |                                                                                                    |
|    | Download the versions*.xml file.                                                                                                    |                                                                                                    |
| 6  | Verify that the enrollment password is not expired.                                                                                                    | See <u>Verifying enrollment password</u> <u>status</u> on page 80.                                                                       |
| 7  | Change the state of the cluster you are upgrading to Deny New Service.                                                                                                    | See <u>Denying new service</u> on page 80.                                                                                               |
| 8  | If a cluster database is enabled and the next node is an active node, change the status of the active node to Standby.                                                                                                    | See Viewing and changing server cluster database status on page 78.                                                                      |
| 9  | Verify that the server <b>Activity</b> field is set to 0.                                                                                                    | See <u>Verify activity</u> on page 80.                                                                                                   |
| 10 | Take a snapshot of the current VM to enable reverting if necessary.                                                                                                    | This task is not required if you are using the SDM upgrade option.                                                                       |

| #  | Action                                                                                                  | Link/Notes                                                                                                    | ~                                                       |
|----|----------------------------------------------------------------------------------------------------|----------------------------------------------------------------------------------------------------|---------------------------------------------------------|
|    | Upgrade the Avaya Breeze <sup>®</sup> platform software.                                                | To upgrade using the ISO file method, see <u>Upgrading the Avaya</u> <u>Breeze platform server</u> on page 81.                                           |                                                         |
| 11 |                                                                                                    | For more information about SDM upgrades, see Checklist for upgrading Avaya Breeze platform using Solution Deployment Manager on page 81.                 |                                                         |
|    |                                                                                                    | The server reboots automatically when the upgrade script completes.                                                                                      |                                                         |
| 12 | Install the patch file (if required) .                                                                  | See Patching Avaya Breeze platform on page 97.                                                                                                    |                                                         |
| 13 | Upgrade the mandatory snap-ins and connector snap-ins.                                                  | For more information, see your snap-in documentation.                                                                                                    |                                                         |
| 14 | Verify data replication between System Manager and Avaya Breeze® platform.                              | See <u>Verifying replication status</u> on page 90.                                                                                                    |                                                         |
| 15 | Run Avaya Breeze <sup>®</sup> platform maintenance tests for the server.                                | See Running maintenance tests on page 91. Resolve errors before proceeding. For information, see Maintaining and Troubleshooting Avaya Breeze® platform. |                                                         |
|    | On the Server Administration page verify the following for the upgraded server:                         | See <u>Verifying server status</u> on page 91.                                                                                                    | Complete this                                           |
|    | Service Install Status shows a green checkmark                                                          |                                                                                                    | procedure<br>only if you<br>have                        |
|    | Security module is running                                                                              |                                                                                                    | disabled                                                |
| 16 | License mode shows a green checkmark                                                                    |                                                                                                    | secure grid<br>for the<br>cluster that                  |
|    | The correct version information is displayed                                                            |                                                                                                    | contains<br>the servers                                 |
|    | If using Reliable Eventing Framework, verify that the state of the node changes from Electing to Slave. |                                                                                                    | you are upgrading. This procedure is service impacting. |
| 17 | Change the state to Accept New Service for the upgraded Avaya Breeze® platform node.                    | See Accepting new service on page 91.                                                                                                    |                                                         |

| #  | Action                                                                                                    | Link/Notes                                                                                                    | ~ |
|----|----------------------------------------------------------------------------------------------------|----------------------------------------------------------------------------------------------------|---|
| 18 | Verify the Avaya Breeze <sup>®</sup> platform SIP entity link with Session Manager.                                                            | See Verifying the Avaya Breeze platform entity link connection on page 92.                                                                                        |   |
| 19 | Repeat steps 7 through 17 for each cluster you are upgrading.                                                                                  | _                                                                                                    |   |
| 20 | Install new snap-ins.                                                                                                    | See <u>Installing new snap-ins</u> on page 92.                                                                                                    |   |
| 21 | Set the preferred version for each snap-in.                                                                                                    | See Setting preferred snap-in version on page 93.                                                                                                    |   |
| 22 | Test Avaya Breeze <sup>®</sup> platform snap-ins to verify that they are functioning correctly.  Delete any snapshots that you no longer need. | It is important to delete snapshots you no longer need within 12–24 hours. For more information, see <a href="VMware snapshots">VMware snapshots</a> on page 107. |   |
| 23 | Run a test alarm.                                                                                                    | _                                                                                                    |   |

# **Customer configuration information for ISO upgrades**

You require the following information to upgrade Avaya Breeze<sup>®</sup> platform with an ISO file. Have this information before you begin the upgrade.

#### **Customer Login Settings**

| Field          | Information to enter                            | Notes                                                                     |
|----------------|-------------------------------------------------|---------------------------------------------------------------------------|
| Login Name     | Enter Login ID to use for the customer account. | Login ID and password for customer account you will use during deployment |
| Enter Password | Enter the customer account password.            |                                                                           |

# Server upgrade sequence

If you have multiple servers in a cluster and have snap-ins that use the cluster database, you must upgrade the servers in the correct sequence to avoid customer impact. The sequence depends on the active, standby, or idle status of the server. View the status on the System Manager Avaya Breeze® platform Cluster Administration page.

#### Upgrade sequence

- 1. Upgrade all idle servers one at a time.
- 2. Upgrade the standby server.
- 3. Switch the active server to be the standby server. (The standby server becomes the new active server.)

4. Upgrade the new standby server.

If using Reliable Eventing Framework, you can upgrade the broker nodes in any sequence.

# Viewing and changing server cluster database status

#### **Procedure**

- 1. On System Manager, click **Elements > Avaya Breeze® > Cluster Administration**.
- 2. Click **Show** in front of the cluster that contains the servers you are upgrading.
- 3. In the Cluster Database column, identify the Active, Standby, and Idle servers.
- 4. To change the server cluster database status, put the cluster in **Deny New State** and click the status in the Cluster Database column.
  - Active status changes to standby
  - Standby status changes to active
  - Idle status changes to standby

# **Downloading software from PLDS**

#### About this task

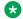

Note:

You can download product software from <a href="http://support.avaya.com">http://support.avaya.com</a> also.

- 1. In your web browser, type <a href="http://plds.avaya.com">http://plds.avaya.com</a> to go to the Avaya PLDS website.
- 2. On the PLDS website, enter your Login ID and password.
- 3. On the Home page, select **Assets**.
- 4. Select View Downloads.
- <sup>5</sup>. Click the search icon ( ) for Company Name.
- 6. In the Search Companies dialog box, do the following:
  - a. In the **%Name** field, type Avaya or the Partner company name.
  - b. Click Search Companies.
  - c. Locate the correct entry and click the **Select** link.
- 7. Search for the available downloads by using one of the following:
  - In Download Pub ID, type the download pub ID.
  - In the **Application** field, click the application name.

- 8. Click Search Downloads.
- 9. Scroll down to the entry for the download file, and click the **Download** link.
- 10. Select a location where you want to save the file, and click **Save**.
- 11. On the PLDS page, get the md5sum and sha1sum.
  - a. In the directory where the ISO was downloaded, run the command: md5sum ausinstaller-correct version.iso.
  - b. Confirm that the checksum generated by this command matches the value on the PLDS page.
  - c. If the values do not match, there was a network failure during transmission, and it is recommended to retry.
  - d. If it fails again, contact Avaya Support.
- 12. **(Optional)** If you receive an error message, click the message, install Active X, and continue with the download.
- 13. (Optional) When the system displays the security warning, click Install.

When the installation is complete, PLDS displays the downloads again with a check mark next to the downloads that have completed successfully.

# Disabling the secure grid

#### About this task

Complete this procedure only if you have enabled the secure grid for a cluster. This procedure is service impacting.

- 1. On System Manager, click **Elements > Avaya Breeze® > Cluster Administration**.
- 2. Select the cluster that contains the servers you want to upgrade.
- 3. From the Cluster State drop-down menu, select Deny New Service.
- 4. Verify that the system displays **Denying** in the **Cluster State** column.
- 5. Select the cluster that contains the servers you want to upgrade and click Edit.
- 6. Under Cluster Attributes uncheck **Use secure grid?**
- 7. Click Commit.
- 8. Select the cluster that contains the servers you want to upgrade.
- 9. From the Cluster State drop-down menu, select Accept New Service.

# Verifying enrollment password status

Avaya Breeze<sup>®</sup> platform requires an Enrollment Password during the initial installation and deployment process. Enrolling a password establishes trust between System Manager and Avaya Breeze<sup>®</sup> platform. The enrollment password is also known as the certificate enrollment password.

If the enrollment password has expired, renew the existing password.

If the **Time Remaining** value is not zero, the password is valid. Verify that the time remaining is sufficient.

#### **Procedure**

- 1. On System Manager, click Services > Security > Certificates > Enrollment Password.
- 2. If the value of the **Time Remaining** field is zero, renew the password:
  - a. In the **Password expires in** field, select a value from the drop-down menu for the time when the password must expire.
  - b. Enter the password in the **Password** field.
  - c. Reenter the password in the **Confirm Password** field.
  - d. Click Commit.

The system updates the **Time Remaining** field.

## Denying new service

#### **Procedure**

- 1. On System Manager, click **Elements > Avaya Breeze® > Server Administration**.
- 2. Select the server that you want to upgrade.
- 3. From the **System State** drop-down menu, select **Deny New Service**.
- 4. Verify that the system displays **Denying** in the **System State** column.

# **Verify activity**

#### About this task

Verify that currently there is no activity on the Avaya Breeze® platform server you are upgrading.

- 1. On System Manager, click **Elements > Avaya Breeze® > Server Administration**.
- 2. In the row for the server you are upgrading, look in the **Activity** column.
- 3. Verify that the Activity is 0.

Even after new service is stopped, it can take a couple of hours for activity to reach zero. If activity has not stopped in a reasonable time, you can choose to proceed with the upgrade. Active calls will continue, but Avaya Breeze® platform snap-in call control for those calls will be lost.

# Upgrading the Avaya Breeze® platform server

#### Before you begin

- 1. Verify that you have copied the ISO upgrade file to the server that you are upgrading.
- 2. Take a snapshot of the current VM to enable reverting if necessary.

#### **Procedure**

- 1. Log on to the Avaya Breeze® platform server.
- 2. Enter the command upgradeCE <iso filename>.
- 3. Step through prompts until the upgrade is installed.

# **Upgrades using Solution Deployment Manager**

System Manager Solution Deployment Manager is a centralized upgrade solution, which you can use to upgrade Avaya Breeze<sup>®</sup> platform. You can upgrade from Avaya Breeze<sup>®</sup> platform Release 3.3 or higher to the latest release.

Solution Deployment Manager accesses the OVA file in the System Manager software library.

See the following documents for more information:

- Upgrading and Migrating Avaya Aura® applications from System Manager
- Administering Avaya Aura<sup>®</sup> System Manager
- Avaya Aura<sup>®</sup> System Manager Solution Deployment Manager Job-Aid

#### **Prerequisites**

- To use the Solution Deployment Manager upgrde process, you must have Avaya Breeze<sup>®</sup> platform Release 3.3 or later.
- The VMware host or Appliance Virtualization Platform and the Avaya Breeze® platform virtual machine are administered in Solution Deployment Manager Application Management. For more information, see *Administering Avaya Aura® System Manager*.

# Checklist for upgrading Avaya Breeze® platform using Solution Deployment Manager

After completing this checklist, return to the checklist for Method 3 upgrades.

If you are using Solution Deployment Manager in a simultaneous upgrade model, you must perform the restore operation after the upgrade is complete if you want to keep your data. Backing up the data is necessary to do the restore after the upgrade.

| #  | Task                                                                                                    |  |
|----|----------------------------------------------------------------------------------------------------|--|
| 1  | Complete items 1 to 11 in Checklist for Method 3 upgrades on page 74.                                                                                       |  |
| 2  | Ensure that you install Solution Deployment Manager.                                                                                                    |  |
| 3  | Install the OVA file into the System Manager software library.                                                                                              |  |
| 4  | Upload the versions_edp.xml file to Solution Deployment Manager.  For more information, see Avaya Aura® System Manager Solution Deployment Manager Job-Aid. |  |
| 5  | Re-establish the trust connection when upgrading applications that were not deployed from Solution Deployment Manager.                                      |  |
| 6  | Refresh the host status.                                                                                                    |  |
| 7  | Refresh the elements.  You can either run the job schedule immediately or schedule it for a later time.                                                     |  |
| 8  | Analyze the software library inventory.                                                                                                    |  |
| 9  | Perform the pre-upgrade check.                                                                                                    |  |
| 10 | Perform the upgrade using Solution Deployment Manager.                                                                                                    |  |
| 11 | Commit the upgrade of Avaya Breeze® platform.                                                                                                    |  |
| 12 | Copy the patch file to the Avaya Breeze® platform server.                                                                                                   |  |
| 13 | Return to item 13 in Checklist for Method 3 upgrades on page 74.                                                                                            |  |

# Installing the Solution Deployment Manager client Procedure

- 1. Download the Avaya\_SDMClient\_win64\_8.1.3.0.1035538\_49.zip file from the Avaya Support website at <a href="http://support.avaya.com">http://support.avaya.com</a> or from the Avaya PLDS website, at <a href="https://plds.avaya.com/">https://plds.avaya.com/</a>.
- 2. On the Avaya Support website, click **Support by Products > Downloads**, and type the product name as **System Manager**, and Release as **8.0.x**.
- 3. Click the Avaya Aura® System Manager Release 8.0.x SDM Client Downloads, 8.0.x link. Save the zip file, and extract to a location on your computer by using the WinZip application.

You can also copy the zip file to your software library directory, for example, c:/tmp/Aura.

4. Right click on the executable, and select Run as administrator to run the Avaya\_SDMClient\_win64\_8.1.3.0.1035538\_49.exe file.

The system displays the Avaya Solution Deployment Manager screen.

5. On the Welcome page, click Next.

- 6. On the License Agreement page, read the License Agreement, and if you agree to its terms, click I accept the terms of the license agreement and click Next.
- 7. On the Install Location page, perform one of the following:
  - To install the Solution Deployment Manager client in the system-defined folder, leave the default settings, and click **Next**.
  - To specify a different location for installing the Solution Deployment Manager client, click **Choose**, and browse to an empty folder. Click **Next**.

To restore the path of the default directory, click **Restore Default Folder**.

The default installation directory of the Solution Deployment Manager client is C:\Program Files\Avaya\AvayaSDMClient.

- 8. Click Next.
- 9. On the Pre-Installation Summary page, review the information, and click **Next**.
- 10. On the User Input page, perform the following:
  - a. To start the Solution Deployment Manager client at the start of the system, select the **Automatically start SDM service at startup** check box.
  - b. To change the default directory, in Select Location of Software Library Directory, click **Choose** and select a directory.

The default software library of the Solution Deployment Manager client is C:\Program Files\Avaya\AvayaSDMClient\Default Artifacts.

You can save the artifacts in the specified directory.

c. In **Data Port No**, select the appropriate data port.

The default data port is 1527. The data port range is from 1527 through 1627.

d. In **Application Port No**, select the appropriate application port.

The default application port is 443. If this port is already in use by any of your application on your system, then the system does not allow you to continue the installation. You must assign a different port number from the defined range. The application port range is from 443 through 543.

### Note:

After installing the Solution Deployment Manager client in the defined range of ports, you cannot change the port after the installation.

- e. (Optional) Click Reset All to Default.
- 11. Click Next.
- 12. On the Summary and Validation page, verify the product information and the system requirements.

The system performs the feasibility checks, such as disk space and memory. If the requirements are not met, the system displays an error message. To continue with the installation, make the disk space, memory, and the ports available.

- 13. Click Install.
- 14. To exit the installer, on the Install Complete page, click **Done**.

The installer creates a shortcut on the desktop.

15. To start the client, click the Solution Deployment Manager client icon, ...

#### **Next steps**

- Configure the laptop to get connected to the services port if you are using the services port to install.
- Connect the Solution Deployment Manager client to Appliance Virtualization Platform through the customer network or services port.

For information about "Methods to connect the Solution Deployment Manager client to Appliance Virtualization Platform", see *Using the Solution Deployment Manager client*.

# Installing the OVA file into the software library

#### **Procedure**

1. Copy the previously downloaded Avaya Breeze® platform OVA file to the System Manager /swlibrary/staging/sync/ directory.

If necessary, add the staging/sync folders to the directory structure.

- 2. Navigate to Home > Services > Solution Deployment Manager > Software Library Management and click Manage Files.
- 3. In the Sync Files from directory list, enter the SHA256 checksum and select a software library.

For **Product Family**, **Device Type**, and **Software Type**, select **others**.

- 4. Click **Sync** and wait for the operation to complete.
- 5. Verify the completion of the file sync to the library.
  - a. Navigate to Home > Services > Scheduler > Completed Jobs.
  - b. Look for Job Name = IUM syncFiles, and Job Status = SUCCESSFUL.
- 6. Navigate to Home > Services > Solution Deployment Manager > Software Library Management.
- 7. To check SMGR\_DEFAULT\_LOCAL, click **Manage Files** and confirm that the OVA file appears in the list of files under Software Library Files.

# Downloading the version\_edp.xml file

#### About this task

This file provides information about your software entitlements.

#### **Procedure**

1. Log in to https://plds.avaya.com.

- 2. Search for the smgr-versionsxmls.zip using PLDS ID SMGRSUM0001:
  - a. Click the **Assets** tab.
  - b. Click View Downloads.
  - c. Select Search by Download.
  - d. In the **Download pub ID** field, enter SMGRSUM0001.
  - e. Click Search Downloads.
- 3. Download the zip file.
- 4. Extract the zip file.

### Re-establishing a trust connection

#### About this task

Use this procedure to upgrade an application that was not deployed from Solution Deployment Manager.

#### **Procedure**

- 1. On the System Manager web console, click **Services > Solution Deployment Manager**.
- 2. In the navigation pane, click **Application Management**.
- 3. Select the virtual machine.
- 4. To establish trust, click **More actions** > **Re-establish connection**.
- 5. In the Select Version pane, select others.
- 6. Type the credentials and click **Reestablish Connection**.

The **Current Action Status** column displays the status of the virtual machine reestablishment.

## Refreshing the host status

#### **Procedure**

- On System Manager, click Services > Solution Deployment Manager > Application Management.
- 2. On **Application Management Tree**, click the required location.
- 3. Click the Platforms tab.

The system displays the list of hosts for the selected location.

- 4. Select the required host.
- 5. Click Refresh.

The **Current Action Status** column displays the status of the host.

#### Refreshing elements

#### About this task

Before upgrading, refresh elements on the Upgrade Management page.

#### Before you begin

On the User Settings page, configure the user settings.

#### **Procedure**

- 1. On the System Manager web console, click **Services > Solution Deployment Manager**.
- In the navigation pane, click Upgrade Management.
- 3. On the Upgrade Management page, do the following:
  - a. Select one or more devices.
  - b. Click Pre-upgrade Actions > Refresh Element(s).
- 4. On the Job Schedule page, click one of the following:
  - Run Immediately: To perform the job.
  - Schedule later: To perform the job at a scheduled time.
- 5. If you selected **Schedule later**, select the date, time, and timezone.
- 6. Click Schedule.

The Last Action Status column displays 

and the Current Version column displays the current version of the element.

## **Analyzing software**

#### **About this task**

Analyze OVA, service pack, and feature pack files uploaded to the software library. To get the correct entitlement upgrade version, the **Version** field must contain the appropriate value. You can get the version values from the <code>version\_edp.xml</code> file you downloaded from PLDS.

This analyze operation is not required for custom patching.

#### Before you begin

- On the Roles page, set the Software Management Infrastructure permission.
- · Refresh elements.

- 1. On the System Manager web console, click **Services > Solution Deployment Manager**.
- 2. In the navigation pane, click **Upgrade Management**.
- 3. On the Upgrade Management page, do the following:
  - a. Select a device that you want to analyze.
  - b. Click Pre-upgrade Actions > Analyze.

- 4. On the Job Schedule page, click one of the following:
  - Run Immediately: To perform the job.
  - **Schedule later**: To perform the job at a scheduled time.
- 5. If you select **Schedule later**, select the date, time, and timezone.
- 6. Click Schedule.

The **Last Action Status** column displays a  $\mathfrak{D}$ , the Current Version column displays the current version of the element, and the Entitled Upgrade Version column displays the next version of the element which you can upgrade to.

#### Performing the preupgrade check

#### **Procedure**

- 1. On the System Manager web console, click **Services > Solution Deployment Manager**.
- 2. In the navigation pane, click Upgrade Management.
- 3. On the Upgrade Management page, do the following:
  - a. Select an application to upgrade.
  - b. Click Pre-upgrade Actions > Pre-upgrade Check.
- 4. On the Pre-upgrade Configuration page, fill in the required information.

To migrate to an ESXi host from the old server, in **Target Host**, select the ESXi host.

- 5. On the Job Schedule page, click one of the following:
  - Run Immediately: To perform the job.
  - Schedule later: To perform the job at a scheduled time.
- Click Schedule.

On the Upgrade Management page, the status of the Last Action Status and Preupgrade Check Status columns display a  $\mathfrak{D}$ .

# **Upgrading Avaya Breeze® platform using Solution Deployment Manager**

#### About this task

Use this procedure to upgrade Avaya Breeze® platform usingSolution Deployment Manager.

#### Before you begin

Install the Solution Deployment Manager client.

- 1. Do one of the following to access Solution Deployment Manager:
  - On the System Manager web console, click Services > Solution Deployment Manager.
  - Navigate to Avaya > Avaya SDM Client from the Windows Start menu.

- Click the Solution Deployment Manager client icon (

  on your desktop.
- 2. In the navigation pane, click **Upgrade Management**.
- 3. Click the Avaya Breeze® platform application to upgrade.
- 4. Click Upgrade Actions > Upgrade/Update.
- 5. On the Upgrade Configuration page, to view the devices associated with the application that you want to upgrade, do the following:
  - a. Click **Details** and review the dependent devices.
  - b. Click Done.
- 6. To continue with upgrade when the recommended checks fail during the pre-upgrade check, select the **Override preupgrade check** check box.
- 7. To provide the upgrade configuration details, click **Edit**.
- 8. To upgrade:
  - a. Select the appropriate ESXi host.
  - b. In the **Upgrade Source** field, select **SMGR\_DEFAULT\_LOCAL**.
  - c. In the **Upgrade To** field, select the OVA file.
  - d. In Existing Administrative User, type the customer login name.
  - e. In Existing Administrative Password, type the customer login password.
  - f. Click Pre-populate Data.

The system populates the data for the following fields:

- IP Address
- Short Hostname
- Network Domain
- Netmask
- Default Gateway
- DNS server(s)
- Timezone
- NTP server(s)
- Login Name
- Enter Customer Account Password
- Primary System Manager IP
- Enrollment Password
- Accept the License Agreement

- g. In the **Flexi Footprint** field, select the footprint based on the user requirement.
- h. Do one of the following in the **EASG User Access** field:
  - Type 1 to enable EASG.
    - Avaya recommends that you enable EASG.
  - Type 2 to disable EASG.
- i. In the **Public** field, select the network that will support the Avaya Breeze® platform security module network.
- j. In the **Out of Band Management** field, select the network that supports the Avaya Breeze® platform management network.
- k. In the **Datastore** field, select the datastore that supports the Avaya Breeze<sup>®</sup> platform server.
- I. Click Save.
- 9. On the Upgrade Configuration page, ensure that the **Configuration Status** field displays **⊗**

If the field displays 🐯, review the information on the Edit Upgrade Configuration page.

- 10. On the Upgrade Configuration page, click **Upgrade**.
- 11. On the Job Schedule page, click one of the following:
  - Run Immediately: To perform the job.
  - **Schedule later**: To perform the job at a scheduled time.
- 12. Click **Schedule**.
- 13. Click **Upgrade**.
- 14. To view the upgrade status, do the following:
  - a. In the navigation pane, click Upgrade Job Status.
  - b. In the **Job Type** field, click **Upgrade**.
  - c. Click the upgrade job that you want to view.
- 15. Verify that the upgrade of the application is successful.

# Committing the upgrade of Avaya Breeze<sup>®</sup> platform Procedure

- On System Manager, click Services > Solution Deployment Manager > Upgrade Management.
- 2. Select the Avaya Breeze® platform by selecting the check box to the left of the **Name** column.
- 3. In the Upgrade Actions menu, click Commit/Rolback Upgrade.

The system displays the Job Schedule page.

- 4. Select Commit in the Upgrade Actions column.
- 5. Click **Run Immediately** to perform the job now or click **Schedule later** to perform the job at a scheduled time.
- Click Schedule.

The system returns to the Upgrade Management page.

7. Click Enable Auto Refresh.

The system updates the **Last Action** and **Last Action Status** fields when the Commit job is complete.

8. Click the icon in the Last Action Status field.

The system displays the Element Check Status dialog box.

- 9. Click Done.
- 10. To view the Commit job status, perform the following:
  - a. In the navigation pane, click Upgrade Jobs Status.

The system displays the Upgrade Jobs Status page.

- b. In the Job Type menu, click Commit/Rollback Upgrade.
- c. In the **Job Name** column, click the job that you want to view.
- d. Click Done.

# **Verifying replication status**

#### **About this task**

Complete this task to verify that the System Manager database replicated to Avaya Breeze® platform.

#### **Procedure**

- 1. On System Manager, click **Services > Replication**.
- 2. Locate the Avaya Breeze® platform in the Replica Group list.
- 3. In the **Synchronization Status** column, verify that the Avaya Breeze® platform status is Synchronized.

Depending on the amount of data, the replication might take some time to complete. Refresh the page or periodically recheck the status.

If the status is not Synchronized, for more information, see *Maintaining and Troubleshooting Avaya Breeze® platform*.

# Running maintenance tests

#### **Procedure**

- 1. On System Manager, click **Elements > Avaya Breeze**®.
- 2. In the navigation pane, click System Tools And Monitoring > Maintenance Tests.
- 3. In the **Select Avaya Breeze® to test** field, select an Avaya Breeze® platform server from the drop-down menu.
- 4. To run all the tests, click **Execute All Tests**.
- 5. To run specific tests:
  - a. Select the test or tests that you want to run.
  - b. Click Execute Selected Tests.

# Verifying server status

#### About this task

Verify that the Avaya Breeze<sup>®</sup> platform server has upgraded to Release 3.8.1 and is functioning correctly.

#### **Procedure**

- 1. On System Manager, click **Elements > Avaya Breeze® > Server Administration**.
- 2. In the row for the Avaya Breeze<sup>®</sup> platform server you are upgrading, verify the following information:
  - The Service Install Status is a green checkmark.
  - The Security Module is Up.
  - The License mode is a green checkmark.
  - The **Version** displays the new release.

# Accepting new service

- 1. On System Manager, click **Elements > Avaya Breeze® > Server Administration**.
- Select the server and click System State > Accept New Service.
- 3. Verify that the **System State** column for the server changes to **Accepting**.

# Verifying the Avaya Breeze® platform entity link connection

#### About this task

Use this procedure to verify that Session Manager can connect with Avaya Breeze® platform using the SIP entity link. You must verify the status of SIP link monitoring on the Session Manager instance.

#### **Procedure**

- 1. On System Manager, click **Elements > Session Manager > System Status > SIP Entity Monitoring**.
- 2. Click the name of the Session Manager instance that you linked to Avaya Breeze® platform.

The system displays a list with the status of all entity links for the selected Session Manager.

3. Locate the Avaya Breeze® platform SIP entity and check **Conn. Status**.

If you see UP, the link to Session Manager is successful. Otherwise, use the troubleshooting information in *Maintaining and Troubleshooting Avaya Breeze*® *platform*.

# Installing new snap-ins

#### About this task

Complete this procedure to install new snap-ins on the upgraded cluster and to optionally install new versions of updated snap-ins. Be sure to install the newest versions of connector snap-ins and the snap-ins that are mandatory for your cluster profile. Mandatory services for a cluster profile are listed on the Cluster Editor page. For a list of connector snap-ins, see *Avaya Breeze*® platform Overview and Specification.

#### **Procedure**

- 1. On System Manager, click **Elements > Avaya Breeze® > Service Management**.
- 2. Load the snap-in.
  - a. Click Load.
  - b. In the Load Service window, click **Choose file**, browse to select your snap-in and click **Open**.
  - c. Click Load in the Load Service window.
  - d. For licensed snap-ins, if you agree to the Avaya End User License Agreement (EULA), click **Accept**.

Your snap-in displays on the Service Management page with a **State** of **Loaded**.

- 3. Install the snap-in.
  - a. Select the snap-in you want to install.
  - b. Click Install.
  - c. Select the clusters where you want the snap-in to reside, and click **Commit**.
  - d. To see the status of the snap-in installation, click the Refresh Table icon located in the upper-left corner of the **All Services** list.

**Installed** with a green check mark indicates that the snap-in has completed installation on all Avaya Breeze® platform servers in the cluster. **Installing** with a yellow exclamation mark enclosed in a triangle indicates that the snap-in has not completed installation on all servers.

# Setting preferred snap-in version

#### About this task

It is possible to set a preferred version of a snap-in. This designation can then be used in a service profile to indicate the version of the snap-in to provide to a group of users. You must first designate the version of the snap-in that you want to be the preferred version. Then, change the version designation for the snap-in in the service profile. For more information about service profiles and version designations, see *Administering Avaya Breeze® platform*.

Non-call-intercept snap-ins automatically use the preferred version. If a preferred version is not specified for a non-call-intercept snap-in, by default the latest version of the snap-in is used. Non-call-intercept snap-ins are not included in a service profile.

#### **Procedure**

- 1. Designate the preferred version.
  - a. On System Manager, click Elements > Avaya Breeze® > Service Management.
  - b. From the **All Services** list, select the version of the snap-in that you want to be the preferred version.
  - c. Click Set Preferred Version.
  - d. Select the clusters for which you want this to be the preferred version and click **Commit**.
    - Note:

You can set the preferred version for multiple snap-ins in a single transaction.

- 2. Edit the service profile.
  - a. On System Manager, click **Elements > Avaya Breeze® > Configuration > Service Profiles**.
  - b. Select the service profile and click Edit.
  - c. Remove the snap-in from the service profile by clicking the **X** next to the snap-in name.

- d. In the list of **Available Service to Add to this Service Profile** click **Advanced** next to the snap-in name.
- e. For Service Version select Preferred and click Add.
- f. Click **Commit** to save the service profile.

# **Enhanced Access Security Gateway**

Avaya Breeze® platform supports Enhanced Access Security Gateway (EASG). EASG is a certificate-based, challenge-response authentication and authorization solution.

EASG provides a secure method for Avaya services personnel to:

- Access Avaya Breeze<sup>®</sup> platform remotely and onsite. As the customer, you can enable or disable access at any time.
- Perform tasks necessary for the ongoing support, management, and optimization of the solution.
- Enable remote proactive support tools such as Avaya Expert Systems<sup>®</sup> and Avaya Healthcheck.
- · Perform the required maintenance tasks.

EASG only supports Avaya services logins, such as init, inads, and craft.

# **Enabling and disabling EASG**

#### About this task

By enabling Avaya Services logins, you are granting Avaya access to your system. This setting is required to maximize the performance and value of your Avaya support entitlements, allowing Avaya to resolve product issues in a timely manner. The product must be registered using the Avaya Global Registration Tool (GRT) at <a href="https://grt.avaya.com">https://grt.avaya.com</a> for Avaya remote connectivity. See the Avaya support site <a href="https://support.avaya.com/registration">https://support.avaya.com/registration</a> for additional information for registering products and establishing remote access and alarming. By disabling Avaya Services logins, you are denying Avaya access to your system. This setting is not recommended, as it can impact Avaya's ability to provide support for the product.

- 1. Log in to the Avaya Breeze® platform CLI interface using your customer account.
- 2. To check the status of EASG, run the following command: EASGStatus.
- 3. To enable EASG, run the following command: EASGManage --enableEASG.
- 4. To disable EASG, run the following command: EASGManage --disableEASG.

# Viewing the EASG certificate information

#### About this task

Use this procedure to view information about the product certificate, which includes information about when the certificate expires.

#### **Procedure**

- 1. Log in to the Avaya Breeze® platform CLI interface using customer account.
- 2. Run the following command: EASGProductCert --certInfo.

### **EASG** site certificate

EASG site certificates are used by the onsite Avaya technicians who do not have access to the Avaya network to generate a response to the EASG challenge. The technician will generate and provide the EASG site certificate to the customer. The customer loads this EASG site certificate on each Avaya Breeze® platform server to which the customer has granted the technician access. The EASG site certificate will only allow access to systems on which it has been installed, and will only allow access to the given Avaya technician and cannot be used by anyone else to access the system including other Avaya technicians. Once this is done, the technician logs in with the EASG challenge and response. After the technician is done, the customer can remove the EASG site certificate from the server or it will be removed by the EASG software after the site certificate expires.

## Managing site certificates

#### Before you begin

Obtain the site certificate from the Avaya support technician and install it to Avaya Breeze<sup>®</sup> platform. Note the location of this file and use it in place of *installed\_pkcs7\_name* in the following commands.

- 1. Log in to the Avaya Breeze® platform CLI interface using customer account.
- 2. To install the site certificate:
  - a. Run the following command: EASGSiteCertManage -add
     <installed\_pkcs7\_name>.
  - b. Save the Site Authentication Factor to share with the technician once on site.
- 3. To view information about a particular certificate: run the following command:
  - EASGSiteCertManage --list: To list all the site certificates that are currently installed on the system.
  - EASGSiteCertManage --show <installed\_pkcs7\_name>: To display detailed information about the specified site certificate.

- 4. To delete the site certificate, run the following command:
  - EASGSiteCertManage --delete <installed\_pkcs7\_name>: To delete the specified site certificate.
  - EASGSiteCertManage --delete all: To delete all the site certificates that are currently installed on the system.

# **Chapter 4: Patching**

# **Determining patching sequence**

#### About this task

If you do not have snap-ins that use the cluster database, patch the servers in any sequence one at a time. See Patching Avaya Breeze platform on page 97. If you have multiple servers in a cluster and have snap-ins that use the cluster database, you must patch the servers in the correct sequence to avoid customer impact. The sequence depends on the active, standby, or idle status of the server. Follow the sequence in this procedure to patch your servers.

#### **Procedure**

- 1. On System Manager, click **Elements > Avaya Breeze**®.
- 2. In the navigation pane, click **Cluster Administration**.
- 3. Click **Show** in front of the cluster you are patching to see the servers in the cluster.
- 4. In the Cluster Database column, identify the Active, Standby and idle servers.
- 5. Patch all Idle servers one at a time.
- 6. Patch the server with the Standby cluster database.
- 7. Click **Active** in the **Cluster Database** column of the Active server to switch it to Standby.
- 8. Click **Continue** to complete the switch to Standby.
- 9. Patch the server that now is the Standby.

# Patching Avaya Breeze® platform

#### About this task

This procedure provides general patching steps. For more information about specific patches, see Avaya Breeze® platform Release Notes.

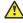

#### Caution:

You cannot remove a patch after it is installed. This includes recovery from a patch install failing due to intermittent network issues. To enable recovery, you must take a snapshot of Avaya Breeze® platform before installing the patch. Verify that the system is running correctly after the patch is installed. When verified, remove the snapshot within 12–24 hours. See <u>VMware snapshots</u> on page 107 for special considerations when using snapshots.

#### Before you begin

- The server must be in the Deny New Service state.
- Ensure that the activity count is 0 for a cluster database.
- Download the patch file and copy it to the Avaya Breeze® platform server.
- The patch should have the following Linux permissions: rw-r--r--.

#### **Procedure**

- 1. Log in to Avaya Breeze® platform using the customer account.
- 2. Execute the patchCE command.

```
For example: $ patchCE -i /home/cust/<patchname>.bin
```

3. When prompted that the patch is service interrupting, answer **Yes** and press Enter.

The patch installs. Wait for the patch installation to complete. Depending on the patch, Avaya Breeze® platform may reboot.

- 4. Verify the version of the installed patch. The version can be viewed in one of the following ways:
  - Log in to Avaya Breeze® platform and execute the command patchCE -s.
  - Log in to Avaya Breeze® platform and execute the command swversion.
  - On System Manager, click **Elements > Avaya Breeze® > Server Administration**.
- 5. On System Manager, click **Elements > Avaya Breeze® > Server Administration**.
- 6. Identify the row for the Avaya Breeze® platform server you are patching and verify the following information:

# Patch command options

patchCE [i|s|v] [patch file]

- i<patch file>: install patchpatch file>: install patch
- s [patch file]: show patch information for binary or installed patch
- v <patch file>: verify patch can be installed

# **Chapter 5: Resources**

# **Documentation**

See the following related documents at <a href="https://support.avaya.com">https://support.avaya.com</a>. Many documents are also available at <a href="https://documentation.avaya.com">https://documentation.avaya.com</a>.

| Title                             | Use this document to:                                                    | Audience                       |
|-----------------------------------|--------------------------------------------------------------------------|--------------------------------|
| Overview                          |                                                                          |                                |
| Avaya Breeze® platform Overview   | Understand the Avaya Breeze® platform                                    | Sales engineers                |
| and Specification                 | platform, customer requirements, and design considerations.              | Programmers                    |
|                                   |                                                                          | System administrators          |
|                                   |                                                                          | Services and support personnel |
| Avaya Aura® System Manager        | Understand System Manager customer                                       | Sales engineers                |
| Overview and Specification        | requirements and design considerations.                                  | Programmers                    |
|                                   |                                                                          | System administrators          |
|                                   |                                                                          | Services and support personnel |
| Avaya Aura® Media Server Overview | Understand Avaya Aura® Media Server                                      | Sales engineers                |
| and Specification                 | customer requirements and design considerations.                         | Programmers                    |
|                                   |                                                                          | System administrators          |
|                                   |                                                                          | Services and support personnel |
| Deploying                         |                                                                          |                                |
| Deploying Avaya Breeze® platform  | Deploy and configure Avaya Breeze® platform. This is the main deployment | Implementation engineers       |
|                                   | document for Avaya Breeze® platform. The deployment documents for other  | Support personnel              |
|                                   | environments are listed below.                                           | System                         |
|                                   |                                                                          | administrators                 |

| Title                                                                            | Use this document to:                                                                           | Audience                       |
|----------------------------------------------------------------------------------|-------------------------------------------------------------------------------------------------|--------------------------------|
| Deploying Avaya OneCloud <sup>™</sup><br>CPaaS-enabled Avaya Breeze <sup>®</sup> | Deploy Avaya OneCloud <sup>™</sup> CPaaS-enabled<br>Avaya Breeze <sup>®</sup> platform.         | Implementation engineers       |
| platform                                                                         |                                                                                                 | Support personnel              |
|                                                                                  |                                                                                                 | System administrators          |
| Deploying Avaya Breeze <sup>®</sup> platform on AWS for Avaya Aura <sup>®</sup>  | Deploy Avaya Breeze <sup>®</sup> platform in an AWS environment.                                | Implementation engineers       |
|                                                                                  |                                                                                                 | Support personnel              |
|                                                                                  |                                                                                                 | System administrators          |
| Quick Start to deploying the                                                     | Install, configure, and test an Avaya                                                           | Programmers                    |
| HelloWorld Snap-in                                                               | Breeze® platform snap-in service, specifically the HelloWorld call intercept snap-in.           | System administrators          |
| Deploying Avaya Breeze® platform                                                 | Deploy Avaya Breeze® platform on KVM.                                                           | Implementation                 |
| on Kernel-based Virtual Machine for Avaya Aura®                                  | Note:                                                                                           | engineers                      |
|                                                                                  | This document was last updated for                                                              | Support personnel              |
|                                                                                  | Avaya Breeze <sup>®</sup> platform Release 3.7.                                                 | System administrators          |
| Planning for Deploying Avaya Aura® applications                                  | Understand deployment options for various Avaya Aura <sup>®</sup> applications.                 | Services and support personnel |
|                                                                                  |                                                                                                 | System administrators          |
| Deploying and Updating Avaya<br>Aura <sup>®</sup> Media Server Appliance         | Deploy and configure Avaya Aura <sup>®</sup> Media<br>Server when it is installed on customer-  | System administrators          |
|                                                                                  | provided servers.                                                                               | Services and support personnel |
| Deploying Avaya Aura <sup>®</sup> System<br>Manager in Infrastructure as a       | Deploy and configure Avaya Aura <sup>®</sup> System Manager in an IaaS environment.             | System administrators          |
| Service Environment                                                              | A separate document is also available for deploying System Managerin a virtualized environment. | Services and support personnel |
| Administering                                                                    |                                                                                                 |                                |
| Administering Avaya Breeze® platform                                             | Administer Avaya Breeze <sup>®</sup> platform and snap-ins.                                     | System<br>Administrators       |
|                                                                                  |                                                                                                 | Services and Support personnel |

| Title                                                                  | Use this document to:                                         | Audience                       |  |
|------------------------------------------------------------------------|---------------------------------------------------------------|--------------------------------|--|
| Implementing and Administering<br>Avaya Aura <sup>®</sup> Media Server | Deploy and configure Avaya Aura <sup>®</sup> Media<br>Server. | System administrators          |  |
|                                                                        |                                                               | Services and support personnel |  |
| Administering Avaya Aura <sup>®</sup> System<br>Manager                | Administer Avaya Aura <sup>®</sup> System Manager.            | System<br>Administrators       |  |
|                                                                        |                                                               | Services and support personnel |  |
| Administering Avaya Aura® Session<br>Manager                           | Administer Avaya Aura <sup>®</sup> Session Manager.           | System<br>Administrators       |  |
|                                                                        |                                                               | Services and support personnel |  |
| Administering Avaya Session Border<br>Controller for Enterprise        | Administer Avaya SBCE.                                        | System<br>Administrators       |  |
|                                                                        |                                                               | Services and support personnel |  |
| Upgrading                                                              |                                                               |                                |  |
| Upgrading Avaya Breeze® platform                                       | Upgrade Avaya Breeze <sup>®</sup> platform.                   | Services and support personnel |  |
| Maintaining and troubleshooting                                        | Maintaining and troubleshooting                               |                                |  |
| Maintaining and Troubleshooting<br>Avaya Breeze <sup>®</sup> platform  | Troubleshoot Avaya Breeze® platform.                          | Services and support personnel |  |
|                                                                        |                                                               | System administrators          |  |
| Troubleshooting Avaya Aura®<br>System Manager                          | Troubleshoot System Manager.                                  | Services and support personnel |  |
| Troubleshooting Avaya Aura <sup>®</sup><br>Session Manager             | Troubleshoot Avaya Aura <sup>®</sup> Session<br>Manager.      | Services and support personnel |  |

# **Programmer guides**

The following developer documents are available on <a href="Avaya DevConnect">Avaya DevConnect</a> .

| Title                                                              | Use this document to:                                                                                 | Audience    |
|--------------------------------------------------------------------|----------------------------------------------------------------------------------------------------|-------------|
| Getting Started with the Avaya<br>Breeze <sup>®</sup> platform SDK | Deploy and configure the Eclipse IDE, Apache Maven, and the Avaya Breeze® platform SDK.               | Programmers |
| Avaya Breeze <sup>®</sup> platform Snap-in<br>Development Guide    | Understand the key concepts needed to develop the different types of Avaya Breeze® platform snap-ins. | Programmers |

| Title                                                                                   | Use this document to:                                         | Audience    |
|-----------------------------------------------------------------------------------------|---------------------------------------------------------------|-------------|
| Avaya Breeze <sup>®</sup> platform FAQ and<br>Troubleshooting for Snap-in<br>Developers | Troubleshoot Avaya Breeze® platform snap-in developer issues. | Programmers |
| Avaya Breeze <sup>®</sup> platform API<br>Javadocs                                      | Understand API classes and uses.                              | Programmers |

# Finding documents on the Avaya Support website

#### **Procedure**

- 1. Go to <a href="https://support.avaya.com">https://support.avaya.com</a>.
- 2. At the top of the screen, type your username and password and click Login.
- 3. Click Support by Product > Documents.
- 4. In **Enter your Product Here**, type the product name and then select the product from the list
- 5. In **Choose Release**, select the appropriate release number.

The **Choose Release** field is not available if there is only one release for the product.

6. In the **Content Type** filter, click a document type, or click **Select All** to see a list of all available documents.

For example, for user guides, click **User Guides** in the **Content Type** filter. The list only displays the documents for the selected category.

7. Click Enter.

# **Avaya Documentation Center navigation**

For some programs, the latest customer documentation is now available on the Avaya Documentation Center website at <a href="https://documentation.avaya.com">https://documentation.avaya.com</a>.

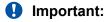

For documents that are not available on Avaya Documentation Center, click **More Sites > Support** on the top menu to open <a href="https://support.avaya.com">https://support.avaya.com</a>.

Using the Avaya Documentation Center, you can:

Search for keywords.

To filter by product, click **Filters** and select a product.

· Search for documents.

From **Products & Solutions**, select a solution category and product, and then select the appropriate document from the list.

- Sort documents on the search results page.
- Click **Languages** ( ((\*)) to change the display language and view localized documents.
- Publish a PDF of the current section in a document, the section and its subsections, or the entire document.
- Add content to your collection using My Docs (☆).

Navigate to the **Manage Content > My Docs** menu, and do any of the following:

- Create, rename, and delete a collection.
- Add topics from various documents to a collection.
- Save a PDF of the selected content in a collection and download it to your computer.
- Share content in a collection with others through email.
- Receive collection that others have shared with you.
- Add yourself as a watcher using the Watch icon (

Navigate to the **Manage Content > Watchlist** menu, and do the following:

- Enable **Include in email notification** to receive email alerts.
- Unwatch selected content, all content in a document, or all content on the Watch list page.

As a watcher, you are notified when content is updated or deleted from a document, or the document is removed from the website.

- Share a section on social media platforms, such as Facebook, LinkedIn, and Twitter.
- Send feedback on a section and rate the content.

#### Note:

Some functionality is only available when you log in to the website. The available functionality depends on your role.

# **Training**

The following courses are available on the Avaya Learning website at <a href="http://www.avaya-learning.com">http://www.avaya-learning.com</a>. After logging in to the website, enter the course code or the course title in the **Search** field, and click **Go** to search for the course.

| Course code | Course title                                     |
|-------------|--------------------------------------------------|
| 43750W      | Selling Avaya Custom and Integration Solutions   |
| 30210W      | Avaya Breeze® platform Overview for Design       |
| 30810W      | Designing the Avaya Breeze® Solution Part 1 of 2 |

| Course code | Course title                                                                 |
|-------------|------------------------------------------------------------------------------|
| 30820W      | Designing the Avaya Breeze® Solution Part 2 of 2                             |
| 39220W      | Avaya Breeze® Release 3.8 Details for Pre-Sales                              |
| 39240W      | Avaya Breeze® UC Snap-ins Release 3.8 Details for Pre-Sales                  |
| 2016W       | Avaya Breeze® platform Fundamentals                                          |
| 20240W      | Programming Avaya Breeze <sup>®</sup> platform Snap-ins Using Java SDK       |
| 20250W      | Creating Avaya Breeze® platform Workflows Using Engagement Designer          |
| 20260W      | Creating Advanced Avaya Breeze® platform Workflows Using Engagement Designer |
| 7016W       | Avaya Breeze® platform Implementation and Support                            |
| 71300V      | Integrating Avaya Aura® Communication Applications                           |
| 72300V      | Supporting Avaya Aura® Communication Applications                            |

# Avaya Breeze® platform videos

Avaya Breeze® platform provides the following videos to help in the development and deployment of snap-ins. Access these videos at <a href="http://www.avaya.com/breezedeveloper">http://www.avaya.com/breezedeveloper</a>.

| Title                                                        | Audience                                               |
|--------------------------------------------------------------|--------------------------------------------------------|
| Getting Started with the Avaya Breeze® platform SDK: Windows | Programmers                                            |
| Getting Started with the Avaya Breeze® platform SDK: Linux   | Programmers                                            |
| Creating Your First Service — Part 1                         | Programmers                                            |
| Creating Your First Service — Part 2                         | Programmers                                            |
| Server Installation and Configuration with vCenter           | System Administrators, Services, and Support personnel |
| Server Installation and Configuration without vCenter        | System Administrators, Services, and Support personnel |
| Service Installation, Configuration, and Test                | Programmers                                            |
| Understanding the Hello Sample Service                       | Programmers                                            |
| Understanding the Multi-Channel Broadcast Sample Service     | Programmers                                            |
| Understanding the Whitelist Sample Service                   | Programmers                                            |

# **Support**

#### **Platform support**

Go to the Avaya Support website at <a href="https://support.avaya.com/">https://support.avaya.com/</a> for the most up-to-date documentation and product notices. You can also search for release notes, service packs, and patches. Use the online service request system to create a service request. Chat with live agents to get answers to questions, or request an agent to connect you to a support team if an issue requires additional expertise.

Product documentation is also available on the Avaya Documentation Center at <a href="https://documentation.avaya.com">https://documentation.avaya.com</a>.

#### **Developer support**

Go to the Avaya DevConnect website at <a href="http://www.avaya.com/breezedeveloper">http://www.avaya.com/breezedeveloper</a> to access the Avaya Breeze<sup>®</sup> platform API, SDK, sample applications, developer-oriented technical documentation, and training materials.

#### Related links

Using the Avaya InSite Knowledge Base on page 105

# Using the Avaya InSite Knowledge Base

The Avaya InSite Knowledge Base is a web-based search engine that provides:

- Up-to-date troubleshooting procedures and technical tips
- · Information about service packs
- Access to customer and technical documentation
- Information about training and certification programs
- Links to other pertinent information

If you are an authorized Avaya Partner or a current Avaya customer with a support contract, you can access the Knowledge Base without extra cost. You must have a login account and a valid Sold-To number.

Use the Avaya InSite Knowledge Base for any potential solutions to problems.

- 1. Go to http://www.avaya.com/support.
- 2. Log on to the Avaya website with a valid Avaya user ID and password.

The system displays the Avaya Support page.

- 3. Click Support by Product > Product-specific Support.
- 4. In Enter Product Name, enter the product, and press Enter.
- 5. Select the product from the list, and select a release.
- 6. Click the **Technical Solutions** tab to see articles.
- 7. Select relevant articles.

#### Resources

#### **Related links**

Support on page 105

# **Appendix A: VMware snapshots**

A snapshot preserves the state and data of a virtual machine at a specific point in time. You can create a snapshot before upgrading or installing a patch.

The best time to take a snapshot is when no applications in the virtual machine are communicating with other computers. The potential for problems is greatest if the virtual machine is communicating with another computer. For example, if you take a snapshot while the virtual machine is downloading a file from a server on the network, the virtual machine continues downloading the file and communicating its progress to the server. If you revert to the snapshot, communications between the virtual machine and the server are confused and the file transfer fails.

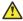

#### Caution:

Snapshot operations can adversely affect service. Before performing a snapshot operation, you must stop the application that is running on the virtual machine or place the application out-ofservice. When the snapshot operation is complete, start or bring the application back into service.

Only take snapshots during a maintenance window.

#### Snapshots can:

- Consume large amounts of data resources.
- · Increase CPU loads on the host.
- · Affect performance.
- Affect service.

To prevent adverse behaviors, consider the following recommendations when using the Snapshot feature:

- Do not rely on VMware snapshots as a robust backup and recovery method. Snapshots are not backups. The snapshot file is only a change log of the original virtual disk.
- Do not run a virtual machine from a snapshot. Do not use a single snapshot for more than 24 to 72 hours
  - If your virtual machine contains snapshots that are more than 72 hours old, system performance might be impacted. When you no longer need a snapshot, remember to delete it.
- Take the snapshot, make the changes to the virtual machine, and delete or commit the snapshot after you verify the virtual machine is working properly. These actions prevent

- snapshots from growing so large as to cause issues when deleting or committing the snapshots to the original virtual machine disks.
- When taking a snapshot, do not save the memory of the virtual machine. The time that the host takes to write the memory to the disk is relative to the amount of memory that the virtual machine is configured to use. Saving the memory can add several minutes to the time taken to complete the operation. If the snapshot is active, saving memory can make calls appear to be active or in progress and can cause confusion to the user. To create a clean snapshot image from which to boot, do the following when you create a snapshot:
  - In the Take Virtual Machine Snapshot window, clear the **Snapshot the virtual machine's memory** check box.
  - Select the **Quiesce guest file system (Needs VMware Tools installed)** check box to ensure that all write instructions to the disks are complete. You have a better chance of creating a clean snapshot image from which to boot.
- If you are going to use snapshots for a long time, you must consolidate the snapshot files regularly to improve performance and reduce disk usage. Before merging the snapshot delta disks back into the base disk of the virtual machine, you must first delete stored snapshots.

#### Note:

If a consolidation failure occurs, end-users can use the actual Consolidate option without opening a service request with VMware. If a commit or delete operation does not merge the snapshot deltas into the base disk of the virtual machine, the system displays a warning on the user interface.

#### Related resources

| Title                                                                                             | Link                                                                   |
|---------------------------------------------------------------------------------------------------|------------------------------------------------------------------------|
| Best practices for virtual machine snapshots in the VMware environment                            | Best Practices for virtual machine snapshots in the VMware environment |
| Understanding virtual machine snapshots in VMware ESXi and ESX                                    | Understanding virtual machine snapshots in VMware ESXi and ESX         |
| Working with snapshots                                                                            | Working with snapshots                                                 |
| Configuring VMware vCenter Server to send alarms when virtual machines are running from snapshots | Send alarms when virtual machines are running from snapshots           |

# Appendix B: Removing obsolete Avaya Aura® Media Server configuration

# Checklist for removing obsolete Avaya Aura® Media Server configuration in System Manager

| No. | Task                                                                     | Reference                                                                 | ~ |
|-----|--------------------------------------------------------------------------|---------------------------------------------------------------------------|---|
| 1   | Remove the Avaya Aura <sup>®</sup> Media<br>Server routing pattern.      | See Removing the Avaya Aura Media Server routing pattern on page 109      |   |
| 2   | Remove the SIP entity links for Avaya Aura <sup>®</sup> Media Server.    | See Removing SIP entity links for Avaya Aura Media Server on page 110     |   |
| 3   | Remove the SIP entities for each Avaya Aura <sup>®</sup> Media Server.   | See Removing the SIP entity for each Avaya Aura Media Server on page 110  |   |
| 4   | Remove the Avaya Aura <sup>®</sup> Media<br>Server host name resolution. | See Removing the Avaya Aura Media Server host name resolution on page 110 |   |

# Removing the Avaya Aura® Media Server routing pattern Procedure

- 1. On System Manager, click **Elements > Routing > Routing Policies**.
- 2. Select the routing pattern created for Avaya Aura® Media Server.
- 3. Click Delete.
- 4. In the navigation pane, click Regular Expressions.
- 5. Select the regular expression created for Avaya Aura® Media Server.
- 6. Click Delete.

# Removing SIP entity links for Avaya Aura® Media Server

#### **Procedure**

- 1. On System Manager, click **Elements > Routing > Entity Links**.
- 2. Select the entity link created for Avaya Aura® Media Server.
- 3. Click Delete.

# Removing the SIP entity for each Avaya Aura® Media Server

#### **Procedure**

- 1. On System Manager, click **Elements > Routing > SIP Entities**.
- 2. Select the SIP entity created for each Avaya Aura® Media Server.
- 3. Click Delete.

# Removing the Avaya Aura® Media Server host name resolution

- 1. On System Manager, click **Elements > Session Manager > Network Configuration > Local Host Name Resolution**.
- 2. Select the FQDN host name created for Avaya Aura® Media Server.
- 3. Click Delete.

# Index

| A                                                         | Creating multiple privileged user accounts         |                        |
|-----------------------------------------------------------|----------------------------------------------------|------------------------|
| AAMS support10                                            | customer accountcustomer configuration information | <u>C</u>               |
| accepting new service                                     | ISO requirements                                   | 57 77                  |
| active cluster database server                            | locating                                           |                        |
| identifying                                               | locating                                           | <u>10</u>              |
| upgrade sequence                                          | _                                                  |                        |
| adding Avaya Breeze server40                              | D                                                  |                        |
| adding nodes                                              |                                                    | 44.0                   |
| analyze inventory                                         | deleting host name                                 | <u>TTC</u>             |
| SDM                                                       | deleting routing pattern                           | 400                    |
| analyzing software                                        | Media Server                                       | <u>109</u>             |
| applications                                              | deleting SIP entity                                | 440                    |
| preupgrade check <u>67</u> , <u>87</u>                    | Media Server                                       | <u>110</u>             |
| assigning                                                 | deleting SIP entity links                          | 440                    |
| media server24                                            | Media Server                                       |                        |
| automatic restart                                         | deny service                                       |                        |
| virtual machine                                           | deploying using SDM                                |                        |
| Avaya Aura Media Server selection algorithm11             | deploying using vSphere client                     |                        |
| Avaya Aura Media Server Serection algorithm               | Deploying using web-based client                   |                        |
|                                                           | documentation center                               |                        |
| C                                                         | finding content                                    |                        |
|                                                           | navigation                                         |                        |
| checklist                                                 | documentation portal                               |                        |
| obsolete Avaya Aura Media Server configuration <u>109</u> | finding content                                    |                        |
| SDM <u>61</u> , <u>81</u>                                 | navigation                                         | <u>102</u>             |
| cluster                                                   | document changes                                   |                        |
| accepting new service <u>53</u>                           | downloading software                               | <u>58</u> , <u>78</u>  |
| attributes <u>42</u>                                      |                                                    |                        |
| denying service <u>26</u>                                 | E                                                  |                        |
| verify activity <u>26</u>                                 | -                                                  |                        |
| cluster database servers                                  | EASG                                               | 94                     |
| identifying <u>97</u>                                     | certificate information                            | <u>95</u>              |
| cluster editor                                            | disabling                                          |                        |
| field descriptions <u>42</u>                              | enabling                                           |                        |
| cluster IP <u>42</u>                                      | site certificates                                  |                        |
| clusters                                                  | EASG site certificate                              |                        |
| field description <u>42</u>                               | elements                                           |                        |
| collection                                                | refresh                                            | 65. 86                 |
| delete <u>102</u>                                         | Enhanced Access Security Gateway                   |                        |
| edit name <u>102</u>                                      | Enrollment Password status                         |                        |
| generating PDF <u>102</u>                                 | entitlement analysis                               |                        |
| sharing content <u>102</u>                                | entity link                                        | <u>50</u> , <u>50</u>  |
| committing upgrade <u>69</u> , <u>89</u>                  | verification                                       | 53, 71, 92             |
| Communication Manager support <u>10</u>                   | entity links                                       | <u>50,</u> , <u>51</u> |
| configuring                                               | removing                                           | 110                    |
| VM automatic restart38, <u>40</u>                         | 19119 1119                                         | <u>110</u>             |
| content                                                   | _                                                  |                        |
| publishing PDF output                                     | F                                                  |                        |
| searching <u>102</u>                                      | field descriptions already - 1th-                  | 40                     |
| sharing <u>102</u>                                        | field descriptions, cluster editor                 |                        |
| sort by last updated <u>102</u>                           | finding content on documentation center            | <u>102</u>             |
| watching for updates <u>102</u>                           |                                                    |                        |
| craft account 8                                           |                                                    |                        |

| G                                                    | Р                                                       |
|------------------------------------------------------|---------------------------------------------------------|
| GDPR                                                 | patch command options9                                  |
|                                                      | patching the server9                                    |
| Н                                                    | permissions <u>8</u> , <u>1</u>                         |
| 11                                                   | PLDS <u>11, 14, 54, 7</u>                               |
| host name resolution                                 | downloading software <u>24</u> , <u>58</u> , <u>7</u>   |
| Avaya Aura Media Server                              | preferred version <u>52</u> , <u>73</u> , <u>9</u>      |
| removing Media Server configuration                  | prepare for an upgrade <u>1</u>                         |
| HTTP traffic42                                       | preupgrade check                                        |
|                                                      | applications <u>67,</u> <u>8</u>                        |
| I                                                    | Preupgrade Configuration <u>67</u> , <u>8</u>           |
| idle cluster database server                         | R                                                       |
| identifying                                          |                                                         |
| upgrade sequence <u>77</u>                           | refresh elements in inventory                           |
| InSite Knowledge Base <u>105</u>                     | refreshing host                                         |
| installing OVA                                       | removing Avaya Breeze server2                           |
| into software library <u>64</u> , <u>84</u>          | removing FQDN host name                                 |
| inventory                                            | removing nodes2                                         |
| refresh elements <u>65</u> , <u>86</u>               | removing obsolete Avaya Aura Media Server configuration |
| ISO upgrade                                          | removing routing pattern                                |
|                                                      | Media Server10                                          |
| L                                                    | removing SIP entity                                     |
|                                                      | Media Server                                            |
| licensing upgrades <u>11</u>                         | Avaya Aura Media Server11                               |
| load balancing42                                     | removing SIP entity links                               |
|                                                      | Avaya Aura Media Server11                               |
| M                                                    | Media Server11                                          |
| •••                                                  | removing the Avaya Aura Media Server routing pattern 10 |
| maintenance tests                                    | replication status verification41, 70, 9                |
| on-demand                                            | REST2                                                   |
| memory reservation <u>14</u>                         | routing pattern                                         |
| increasing <u>14</u>                                 | removing <u>10</u>                                      |
| multiple user accounts                               | •                                                       |
| configure <u>40</u>                                  | S                                                       |
| create <u>40</u>                                     | 3                                                       |
| My Docs                                              | SDM OVA deployment3                                     |
|                                                      | searching for content                                   |
| N                                                    | secure grid                                             |
|                                                      | disabling <u>59, 7</u>                                  |
| new cluster                                          | server                                                  |
| field description42                                  | accepting new service                                   |
|                                                      | denying service <u>60</u> , 8                           |
| 0                                                    | iso file upgrade command                                |
| 0                                                    | verify activity <u>60,</u> 8                            |
| OVA deployment                                       | servers                                                 |
| without vCenter32                                    | shutdown2                                               |
| with SDM36                                           | service impact1                                         |
| with vCenter28                                       | service profiles <u>52, 73, 9</u>                       |
| with VMware vSphere client connected to ESXi host 32 | Session Manager support1                                |
| with VMware vSphere web client30                     | sharing content <u>10</u>                               |
| OVA to software library64, 84                        | shut down servers2                                      |
| OVA upgrade                                          | SIP entity                                              |
|                                                      | removing                                                |
|                                                      | SMGR_DEFAULT_LOCAL64, 8                                 |

| snap-ins                                             |              |
|------------------------------------------------------|--------------|
| installing new <u>51</u> , <u>72</u> ,               |              |
| snapshots                                            | <u> 10</u>   |
| Solution Deployment Manager                          | 8            |
| Solution Deployment Manager client62,                | 8            |
| Solution Deployment Manager upggrade checklist       |              |
| sort documents by last updated                       |              |
| standby cluster database server                      |              |
| identifying                                          | 7            |
| upgrade sequence                                     |              |
| 10 1                                                 | . <u>/</u>   |
| status                                               | _            |
| Enrollment Password25, 59,                           |              |
| server                                               |              |
| support                                              |              |
| System Manager compatibility                         | . <u>1</u>   |
| System Manager license upgrade                       | <u>1</u>     |
| System Manager support                               |              |
| , 5 11                                               |              |
| _                                                    |              |
| T                                                    |              |
|                                                      |              |
| training                                             |              |
| trust connection                                     | 8            |
|                                                      |              |
| U                                                    |              |
| U                                                    |              |
| upgrade                                              | 4            |
| . •                                                  |              |
| OVA                                                  |              |
| SDM <u>67</u> ,                                      |              |
| upgrade checklist <u>14</u> , <u>54</u> ,            |              |
| upgrade command <u>60</u> ,                          |              |
| upgrade preparatation                                | . 1          |
| upgrade requirements                                 | . <u>1</u>   |
| upgrade sequence with ISO upgrades                   | . <u>7</u>   |
| upgradeSolution script                               |              |
| System Manager                                       | . 10         |
| upgrade status check                                 |              |
| apgrado otatao oriook                                | _            |
|                                                      |              |
| V                                                    |              |
|                                                      |              |
| verification                                         |              |
| entity link <u>53</u> , <u>71</u> ,                  | 9            |
| replication status41, 70,                            |              |
| server upgrade status42, 71,                         | 9            |
| verify activity <u>60</u> ,                          |              |
| version edp.xml file                                 |              |
| downloading                                          | 8            |
| virtual machine                                      | _            |
| automatic restart38,                                 | 1            |
| venhare client connect to ESVi heat OVA deplayers at | 4            |
| vSphere client connect to ESXi host OVA deployment   |              |
| vSphere client OVA deployment                        |              |
| vSphere web client OVA deployment                    | . <u>3</u> ( |
|                                                      |              |
| W                                                    |              |
| **                                                   |              |
|                                                      | 40           |